ARMAN ELECTRIC ARG

دفترچه راهنما و شرایط ضمانت نامه سیستم صوتی وتصویری خودروی جک اس 5 اتومات شركت آرمان الكتريك ارگ برق و الكترونيك خودرو

# سرفصلها :

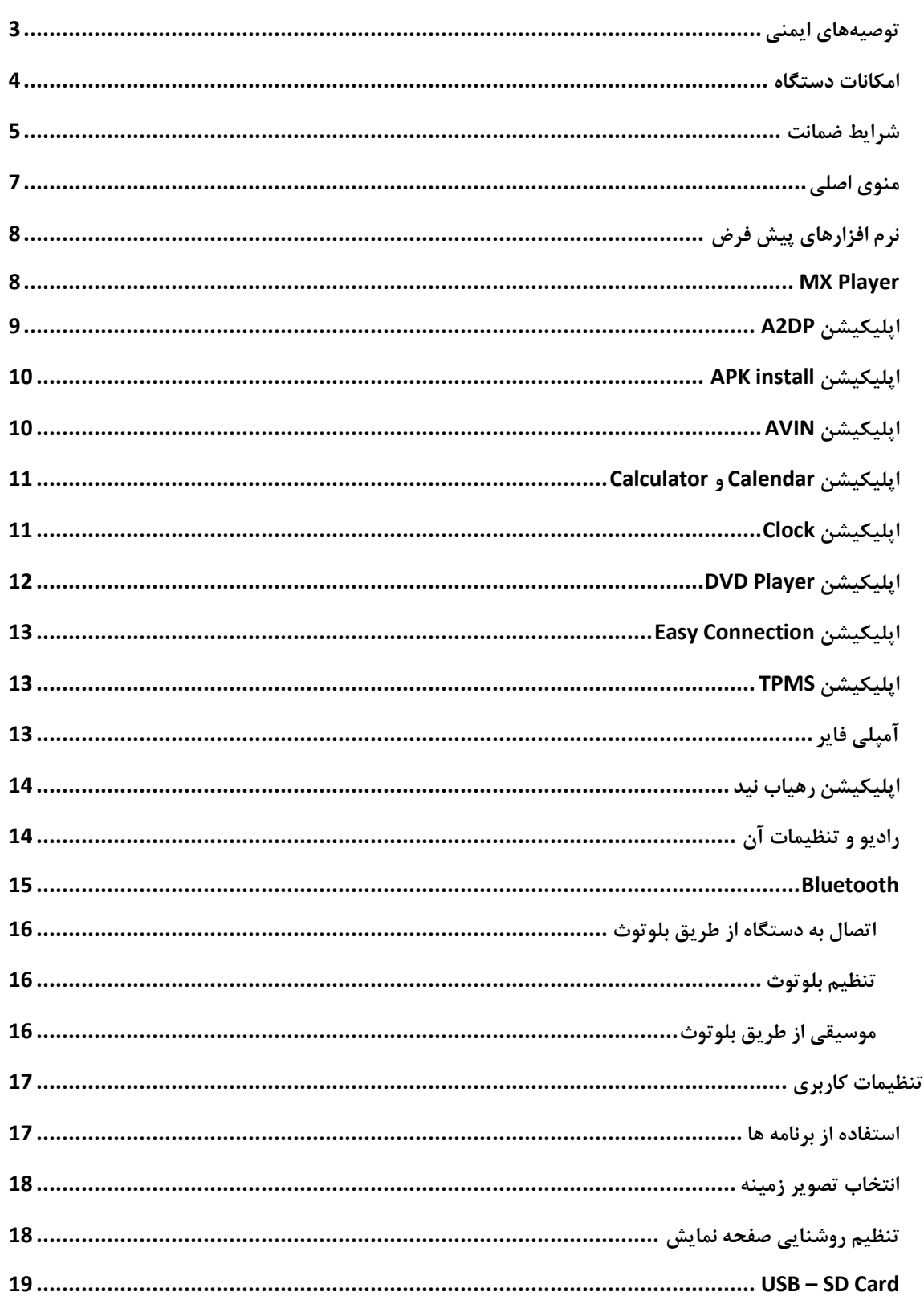

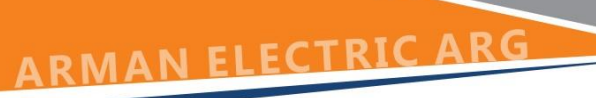

<u>tana di Pa</u>

<span id="page-1-0"></span>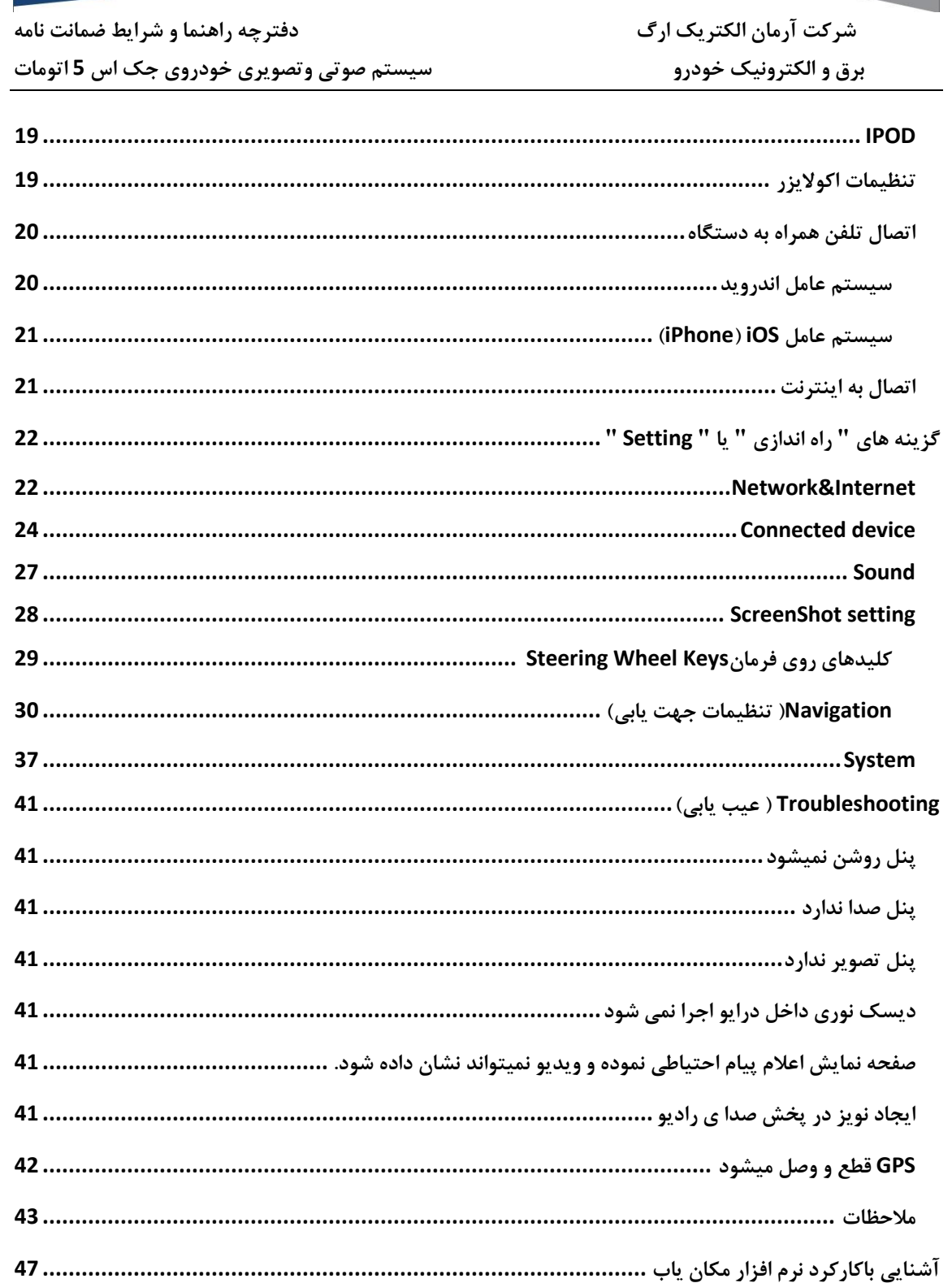

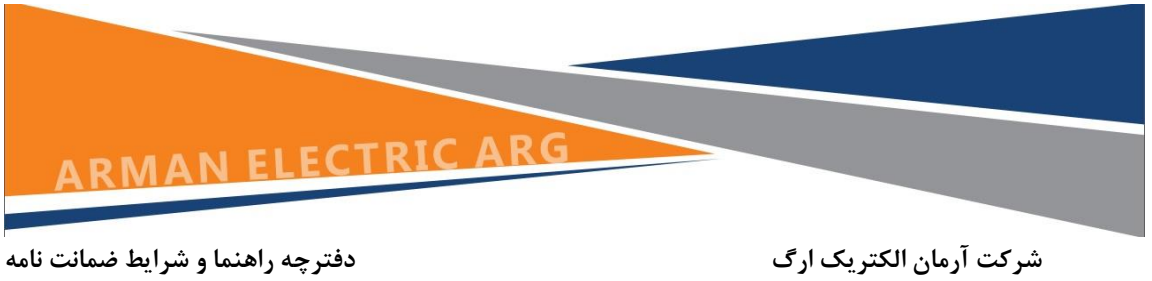

**توصیههای ایمنی** 

- **توصیه میشود قبل از هرگونه راهاندازی تمام دستورالعملها را مطالعه کنید.**
- لطفــا حــین راننــدگی جهــت جلــوگیری از بــروز حــوادث راننــدگی از تماشــای ویــدئو و یــا انجــام **تنظیمات اجتناب کنید.**
- ب**سهمنظور اسستفاده بهتسر و طسول عمسر بیشستر دسستگاه از دیسسکهای اسستاندارد باکیفیست استفاده کنید.**
- هرگونــه صــدمه ناشــی از نگهــداری نادرســت، نوســانات برقــی، تعمیــر و بــازکردن توســط افــراد غیرمجـــاز، آب خـــوردگی و نفـــوذ مایعـــات، مشـــکلات ناشـــی از اتصـــالات قطعـــات جــــانبی غیراســتاندارد و شــوکـهای مکــانیکی، موجــب خــروج دســتگاه از تعهـــدات ضـــمانت خواهـــد **شد.**
	- **صفحه LCD را با پارچه نرم و مرطوب تمیز کنید.**
- **از دساااتگاه در دماااای پاااایینتر از -51 درجاااه و بااااالتر از 06 درجاااه ساااانتیگراد اساااتفاده نکنید.**
- **صاافحه نمااایش مااانیتور و تاااپ پااد مخصااوا ایاان دسااتگاه دارای حساساایت باااالیی اساات** لطفـــا از زدن ضـــربه محکـــم بـــه صـــفحه نمـــایش خـــودداری کنیـــد زیـــرا باعـــث شکســـتگی آن **میشود.**
- **در صااورت ساارما و گرمااای زیاااد در محاال توقاان خااودروب ممکاان اساات تصااویر LCD تااار**  شــود کــه در صــورت روشــن کــردن خــودرو و رســیدن دمــای درونــی آن بــه حالــت عــادی ایــن **مشکل برطرف خواهد شد.**
- عملکــرد دوربــین دنــده عقــب فقــط جنبــه کمکــی دارد و تولیدکننــده هیچگونــه مســئولیتی **در قبال بروز حوادث عقب خودرو ندارد.**
- توصــیه مــی شــود در صــورت بــروز مشــکل ابتــدا بــه بخــش عیــب یــابی مراجعــه و در صــورت **تداوم با نمایندگی مجاز تماس حاصل فرمایید.**

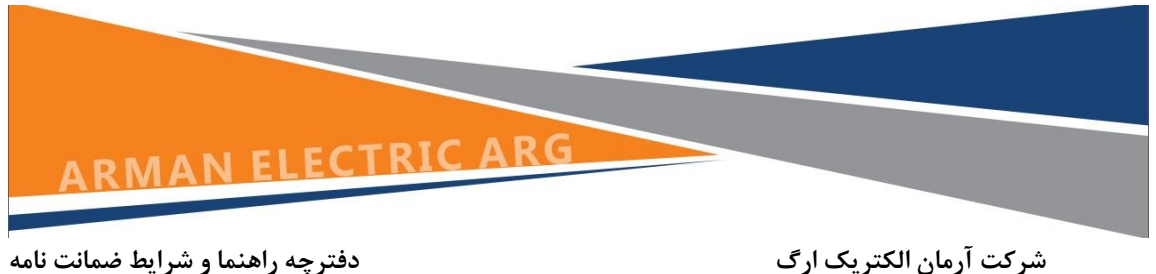

**لطفا قبل از راهاندازی به نکات زیر توجه نمایید:** 

- لطفـــا از انجــــام هرگونــــه تعمیــــرات توســـط افـــراد غیرمتخصـــص جلـــوگیری کنیــــد. دســــتگاه دارای قطعــات حســاس زیــادی اســت کــه بــاز کــردن آن ممکــن اســت باعــث خرابــی دســتگاه و باطــــل شـــــدن گــــارانتی دســــتگاه شــــود. در صــــورت بــــروز هرگونـــــه عیــــب، بــــه نزدیکتــــرین **نمایندگی خدمات پس از فروش مراجعه نمایید.**
	- **لطفا پنل دستگاه را در معرض آلودگیب رطوبت زیادب خا ب بخار و دوده قرار ندهید.**
- لطفــا از تمــاس هــر نــوع مــواد شــیمیایی (پاککننــدهها، حــلال هــا، تینــر و ...) بــه دســتگاه **خودداری کنید. از پارچه نرم برای تمیز کردن دستگاه استفاده نمایید.**
	- **دستگاه را برای مدت طوالنی زیر نور مستقیم آفتاب قرار ندهید.**
	- **لطفا در صورت نفو آب یا سایر مواد به داخل دستگاه سریع برق آن را قطع نمایید.** 
		- **لطفا قبل از اقدام به تمیز کردن دستگاه آن را خاموش نمایید.**

**»این دستگاه برای خودرو با منبع تغذیه 51 ولتی و سیستم منفی زمین طراحی شده است.«**

<span id="page-3-0"></span>**امکانات دستگاه** 

- **و CDC(, IPOD و بلوتاااوث , USB , SD , AV, Radio , DVD از اساااتفاده قابلیااات )GPS**
- **MPEG , CD-RW , CD-R , CD , MP4 , MP3 , VCD , DVD انااواي پخااش و...**
	- **صفحه نمایش 8 این ی با وضوح باالی تصویر)HD FULL)**
	- **حافظه خودکار ثبت تغییرات و تنظیمات و بازیابی تنظیمات اولیه**
- **1 خروجاای تصااویر و 4 خروجاای صااوت باارای اتصااال آسااان ابزارهااای اسااتفاده از صااوت و تصویر کاربر**
	- **حافظه خودکار DVD برای سهولت در تماشای پیوسته**
	- **قابلیت تنظیم سریع و لحظهای ساعت )توسط GPS )برای زمانهای خاا**
- **سیسااتم راهنمااای GPS پیشاارفته باارای مساایریابی در هاار زمااان و مکااان و سااهولت در رانندگی**
- تعــویض خودکــار تصــویر حــین تغییــر جهــت حرکــت خــودرو، بــه طــوری کــه در صــورت نصــب یسک دوربسین خسارجی می *ت*وان شسرایط عقسب ماشسین را هنگسام حرکست مشساهده کسرد و در **نتیجه ایمنی الزم در زمان حرکت برقرار خواهد شد.**
- در صـورت روشــن کــردن بلوتــوث، تلفــن همــراه شــما بــه طــور خودکــار بــه بلوتــوث متصــل **میشود که در این حالت میتوانید به راحتی به تماسهای تلفنی خود پاسخ دهید.**

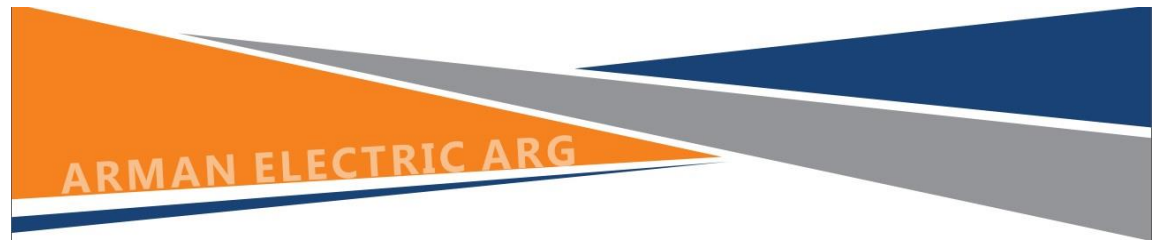

- سیســتم کنتــرل ترمزدســتی، بــه طــوری کــه صــفحه نمــایش بــه صــورت اتوماتیـــک حــین رانن**سدگی فایسل هسای تصسویری را نمسایش نمسی دهسد**. (ایسن قابلیست انتخسابی اسست و در صسورت **تمایل میتوانید از طریق تنظیمات داخلی دستگاه آن را فعال کنید(**
- **صـفحه خــاموش ، در ایــن حالــت فقــط بــا داشــتن خروجــی صــدا می توانیــد از امنیــت راننــدگی در شب بهرهمند شوید.**
- کنتــرل تقویتکننــده بــرای جلــوگیری از چــرخش زیــاد ولــوم کــه ســبب روشــن یــا خــاموش **شدن تقویتکننده میشود.**
- **حالاات by Stand خیلاای کممصاارف کااه نگراناای از تخلیااه باااتری در توقنهااای طااوالنی مدت را از بین میبرد.**
	- **نمایش وضعیت سیستم تهویه مطبوي**
	- **TPMS نشانگر میزان باد در تایرهای خودرو**

<span id="page-4-0"></span>**شرایط ضمانت**

- **تـاریخ شــروع ضــمانت ایــن دســتگاه از زمــان تحویــل خــودرو بــه مشــتری بــه مــدت 18 مــاه یــا چهل هزار کیلومتر)هر کدام زودتر واقع شود( می باشد.**
	- **هد اپتیک دستگاه شامل 1 ماه گارانتی میباشد.**
	- **تاپ و السیدی دستگاه شامل1 ماه گارانتی میباشد.**
- لـوازم جـانبی دســتگاه مشــمول ضــمانت نمیباشــد ( از قبیــل کابــل ، ســوکت ، کــارت GPS و **ریموت کنترل و...(**
- هرگون**سه صــدمه ناشـــی از عــدم نگهــداری صـ**ـحیح، نوســانات برقـــی، تعمیــر و بــازکردن توســط افــراد غیرمجـــاز، آبخـــوردگی و نفـــوذ مایعـــات، مشـــکلات ناشـــی از اتصـــال قطعـــات جـــانبی غیراســتاندارد بــه دســتگاه ، شــوکهای مکــانیکی ، شکســتگی هــای فیزیکــی ، گیــر کــردن ســـي دی داخـــل دســـتگاه و شکســـتن آن، شکســـتن و قطـــع شـــدن پینهـــای کابـــل USB و کلیـــه مــواردی کــه ناشــی از اســتفاده ناصــحیح کــاربر باشــد، موجــب خــروج دســتگاه از تعهـــدات **ضمانت و باطل شدن گارانتی دستگاه خواهد شد.**
- **مخــدوش شــدن برچســبها و هولــوگرام الصــاقی بــه سیســتم صــوتی و تصــویری موجــب خروت دستگاه از تعهدات ضمانت خواهد شد.**
- جابجــایی دســتگاه نصــب شــده بــرروی خــودرو بــه خــودرو دیگــر پــس از تحویــل بــه مشــتری، باعث خروج دستگاه از گارانتی خواهد بود.

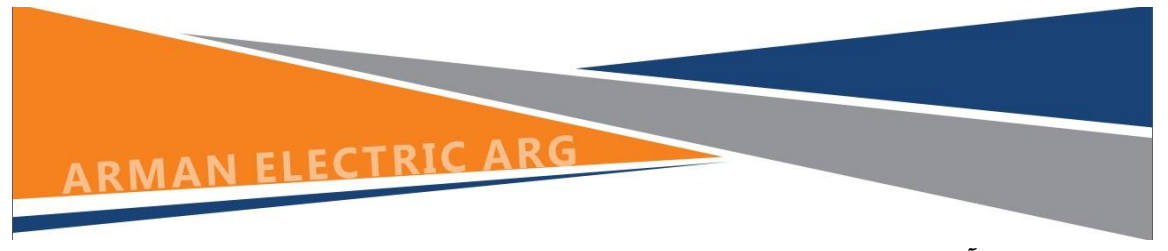

- **•** شـرکت هیچگونــه مســئولیتی در قبـال نــرم افــزار هـای نصـب شــده و یـا پــاک شــدن آنهــا توســط کــاربر نداشـــته و فقــط مــواردی کــه بصــورت پــیش فــرض بــر روی دســـتگاه فــوق نصــب **است مشمول ضمانت و کارکرد دستگاه می باشد.**
- هـر گونــه اســتفاده غیــر مجــاز از سیســتم صــوتی وتصــویری فــوق و احیانــا اســتفاده از نــرم افزارهــاو انــواع فایلهــای غیـــر مجـــاز، در تعهـــدات شـــرکت نبـــوده و مســـئولیت آن مســـتقیما بـــا **مالک خودرو می باشد.**
- **بااا توجااه بااه اینکااه سیسااتم صااوتی و تصااویری فااوق دارای سیسااتم عاماال اندرویااد 9.1 ماای**  باشـــد لـــذا روت کـــردن دســـتگاه، نصـــب رام هـــای غیـــر رســـمی ، نصــب وپـــاک کـــردن نـــرم افزارهــای سیســتم عامــل و دســتکاری در آنهــا باعــث از بــین رفــتن تعهــدات گــارانتی شــده و شــرکت مســـئولیتی در قبـــال مشـــکلات احتمـــالی اعـــم از نصـــب نشـــدن سیســـتم عامـــل اولیـــه **بر روی دستگاه فوق را ندارد.**
- شـــركت هــــيج گونــــه مســــئوليتي در قبـــال اتصـــال دســـتگاههاي خــــارجي بــــه دســـتگاه اعــــم از Doungle، DVR،DVB,Mobile و... را بســه پنـــــل نداشـــــته و مشــــــکلاتی از ایـــــن قبیـــــل در **تعهدات شرکت نمی باشد.**
- حفــظ اطلاعـــات موجـــود روی حافظـــه دســـتگاه بهعهـــده مشـــتریان بـــوده و لازم اســـت تـــا پـــیش از مراجعــه بــه مرکــز خــدمات از اطلاعــات خــود نســخه پشــتیبان تهیــه کننــد. بــدیهی اســت کــه در غیـــر اینصــــورت، شــــرکت هیچگونــــه مســـئولیتی در قبـــال حفـــظ و نگهــــداری اطلاعــــات **مشتریان در فرایند تعمیر نخواهد داشت.**

توجــه : مالــک محتــرم بــا توجــه بــه اینکــه سیســتم عامــل سیســتم صــوتی وتصــویری فــوق اندرویــد **ورژن 0.9 ماای باشااد لااذا مطالااب و نکاااتی کااه در رابطااه بااا تنظیمااات خااودرو ماای باشااد در ایاان**  دفترچــه توضــیح داده شـــده اســت و ایــن دفترچــه راهنمــای یــادگیری سیســتم عامــل اندرویــد نمــی باشــد. چنانچــه مایلیــد ســایر مطالــب مربــوط بــه ایــن سیســتم عامــل و پنــل فــوق را بدانیــد ، مــی توانیــد **به سایتهاب کتابها و مطالبی در جهت یادگیری و آموزش اندروید مراجعه نمایید.** 

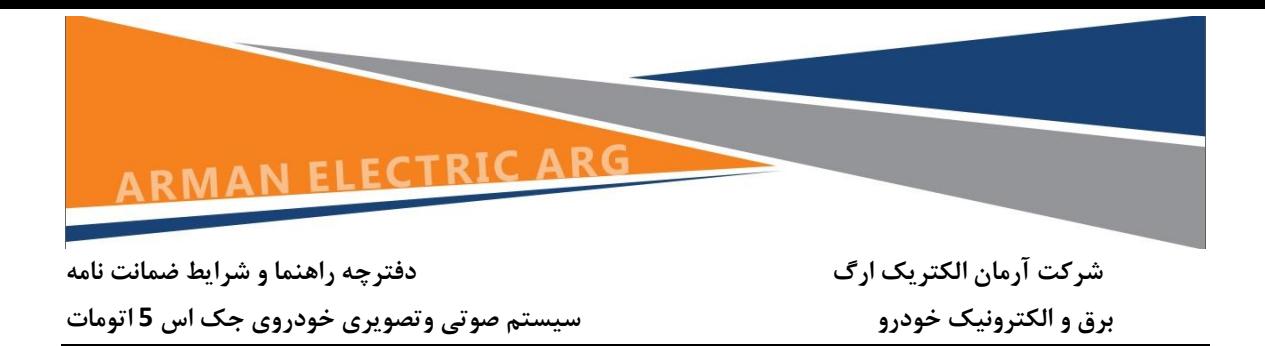

<span id="page-6-0"></span>**منوی اصلی**

هنگامیکــه بــرای اولــین بــار سیســتم صــوتی وتصــویری خــودور روشــن مــی شــود، منــوی زیــر نمــایش **داده میشود که اجزای آن بترتیب زیر می باشند.**

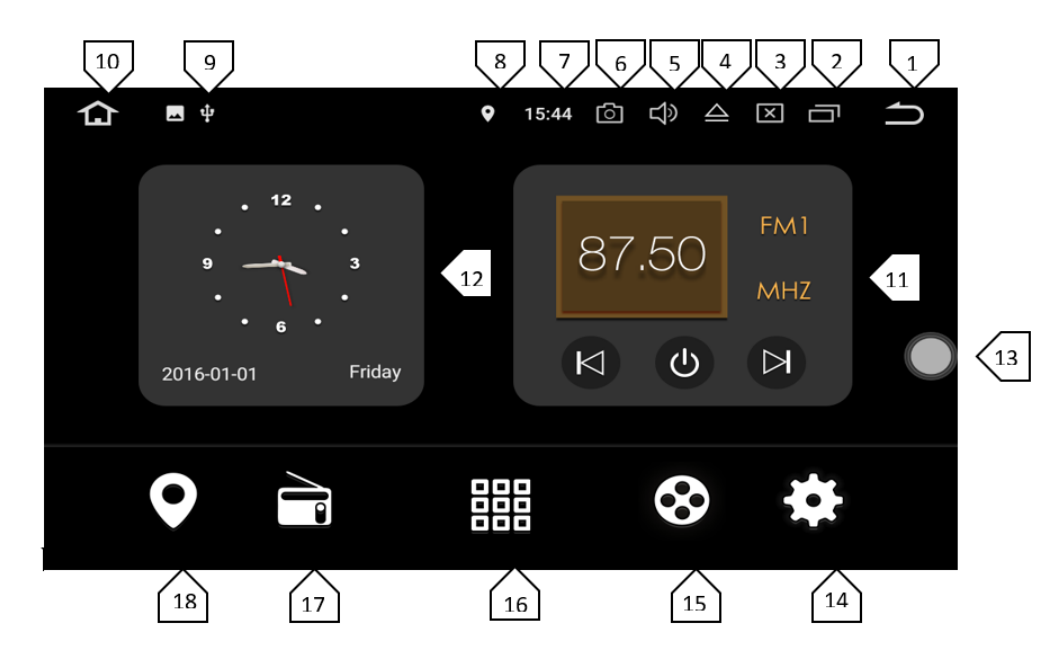

- **.1 با استفاده از آیکون فوق میتوان به صفحاتی که قبال انتخاب کرده ایدب برگشته و یا اگر وارد نرم افزاری شده اید با استفاده از آیکون فوق می توانید از آن خارت شوید.**
- **.2 آیکون فوق نرم افزارها و صفحاتی که قبال باز کرده اید را اصطالحاً درب Cache نگهداری میکند و با استفاده از آیکون فوق میتوانید نرم افزارهای اجرا شده را بازبینی کرده یا کامال Cache را پا نمایید.**
	- **.3 هنگام ضربه بر روی آیکون فوق میتوانید تنظیمات مربوت به نور صفحه را کنترلب کم یا زیاد نمایید.**
- **.4 عالمت فوق Eject درایو نوری می باشد و با ضربه به آن سی دی داخل درایو )در صورت موجود بودن( خارت میشود.**
	- **.5 با ضربه به آیکون فوق می توان مقدار صدا را کاهش یا افزایش داد.**
- **.6 در صورتی که عالمت فوق بر روی صفحه نمایش نشان داده شودب کلید اسکرین شات فعال بوده و با ضربه به آن میتوان از صفحه دلخواه عکس گرفت.**
	- **.7 آیکون فوق ساعت دستگاه را نمایش میدهد.**
	- **.8 عالمت فوق نشان دهنده فعال بودن موقعیت مکانی می باشد .**
- **.0 اگر در USB ها و هم نین SD ها ی دستگاهب فلش یا رمی موجود باشدب در این قسمت با نمایش دادن شکل USB یا SD از اشغال بودن ورودیها خبر می دهد.**
	- **.19 با ضربه بر روی آیکون فوق میتوان به صفحه اصلی دستگاهب اصطالحا صفحه اصلی برگشت.**
		- **.11 گجت فوق گزینه رادیو و فرکانس دریافتی نشان داده و امکان تعویخ آنها را می دهد.**
			- **.12 گجت فوق ساعت دستگاه را به شکل آنالوگ نمایش میدهد.**

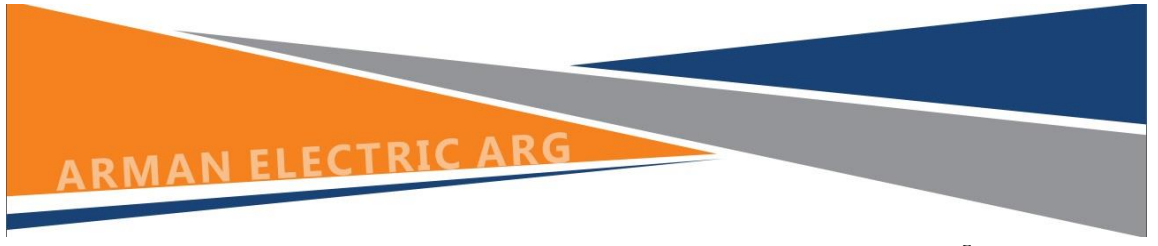

**.13 آیکون فوق دسترسی سریع به برخی تنظیمات و نرم افزارهای اندروید را مشخ. می کند. .14 با ضربه بر روی آیکون فوق میتوان به قسمت تنظیمات یا Setting دستگاه وارد شد. .15 با استفاده از آیکون فوق میتوان وارد نرم افزار صوتی و تصویری گردید. .16 با استفاده ازگزینه فوقب می توان به صفحات نرم افزار های نصب شده بر روی دستگاه وارد شد. .17 با استفاده از آیکون فوق وارد نرم افزار رادیو و تنظیمات مخت. به آن می شوید. .18 با ضربه به آیکون فوق وارد قسمت موقعیت یابی در تنظیمات GPS می شوید.**

**نرم افزارهای پیش فرض وقتی برای اولین بار پنل را روشن میکنید چندین نرم افزار بر روی پنل بطور پیش فرض نصب هستند که به شرح زیر می باشند:**

### <span id="page-7-0"></span>MX Player

<span id="page-7-1"></span>**نرم افزار نامبرده یکی از قدرتمند ترین و کاملترین نرم افزارهای صوتی وتصویری می باشد بطوریکه تقریبا اکثر فرمتهای صوتی وتصویری را نمایش داده و دارای کدهای مختلفی برای این منظور می باشد. وقتی برای باراول نرم افزار فوق را بر روی فایل تصویری باز می کنید با منوی زیر مواجه می شوید.**

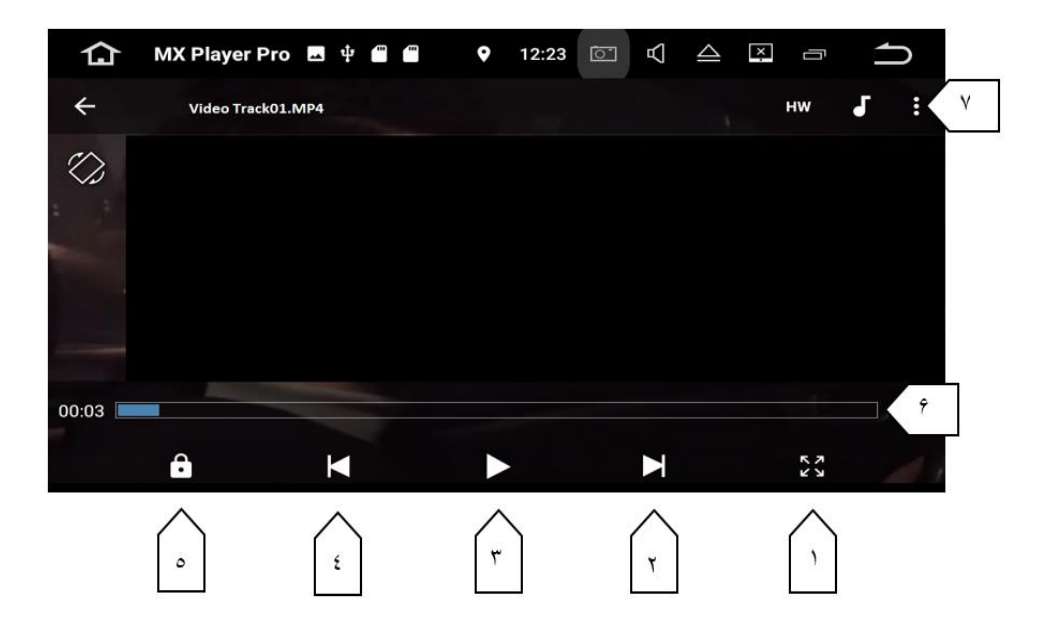

- **.1 صفحه نمایش را بصورت تمام صفحه نمایش می دهد.**
	- **.2 فایل بعدی**
	- **.3 حالت مک و اجرا**
		- **.4 فایل قبلی**
- **.5 حالت قفل تصویر بصورتی که با لمس صفحه کاری صورت نگیرد.**
	- **.6 نوار مدت زمان و مکان فیلم**
	- **.7 منوی فایل و تنظیمات که شامل موارد زیر است :**

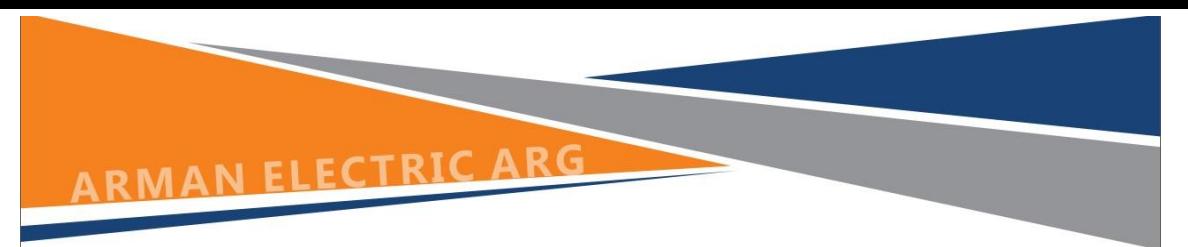

**شرکت آرمان الکتریک ارگ دفترچه راهنما و شرایط ضمانت نامه**

**برق و الکترونیک خودرو سیستم صوتی وتصویری خودروی جک اس 5 اتومات**

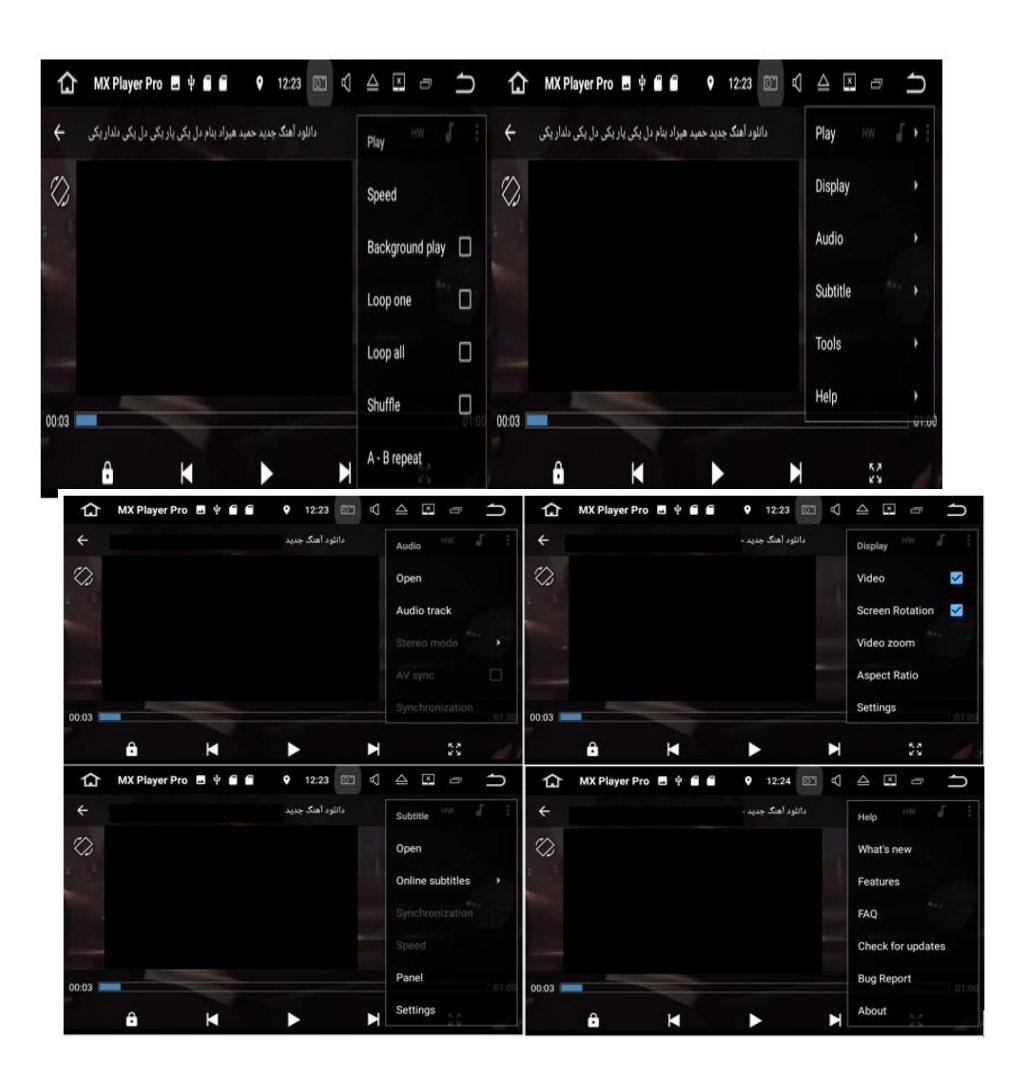

# <span id="page-8-0"></span>A2DP **اپلیکیشن**

**اپلیکیشن فوق می تواند با استفاده از بلوتوث به تلفن همراه شما متصل شده و کلیه فایلهای صوتی را بر روی سیستم صوتی وتصویری انتخاب واجرا نماید.**

**نکته : نام سیستم صوتی وتصویری KIT-CAR و رمز اتصال چهار عدد صفر می باشد.**

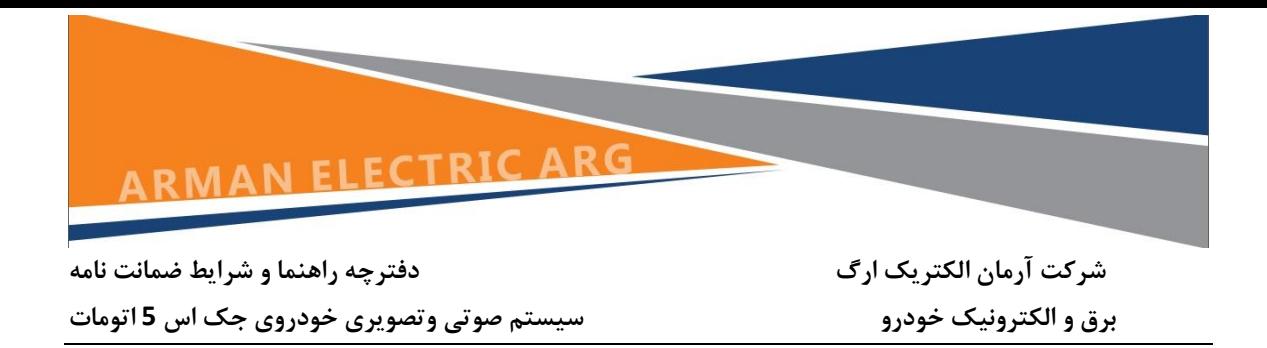

## <span id="page-9-0"></span>APK install **اپلیکیشن**

**با استفاده از اپلیکیشن فوق می توانید کلیه نرم افزارهای مورد نیاز را نصب کرده و نرم افزارهای نصب شده توسط شما و یا پیش فرض را حذف )مانند گزینه APP در قسمت Setting دستگاه( یا آنرا به حافظه جانبی ارسال و مدیریت نمود.**

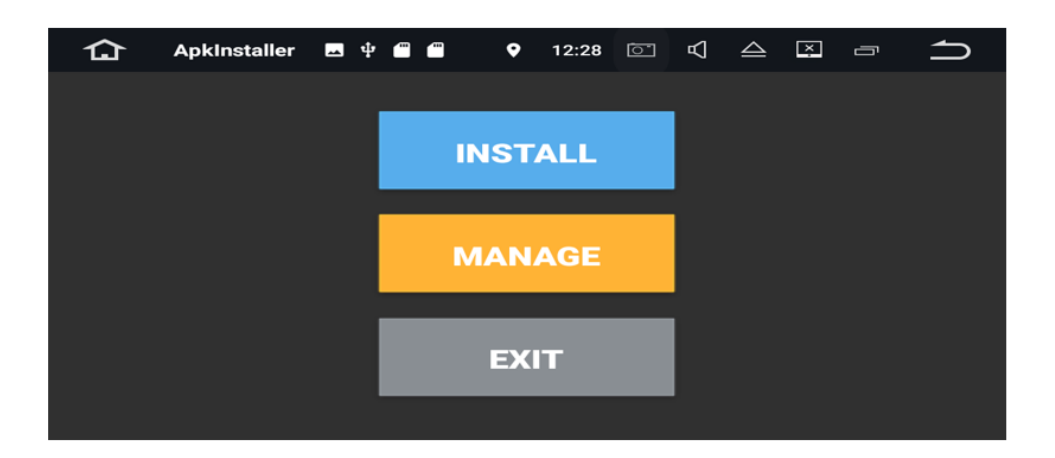

## <span id="page-9-1"></span>**اپلیکیشن** AVIN

چناچه ورودی موسیقی "AUX" یا ورودی ویدیو به سیستم صوتی تصویری متصل باشد با اجرای گزینه فوق اجـرا **می شوند. ) مانند اتصال TV DIGITAL به ورودی فوق(**

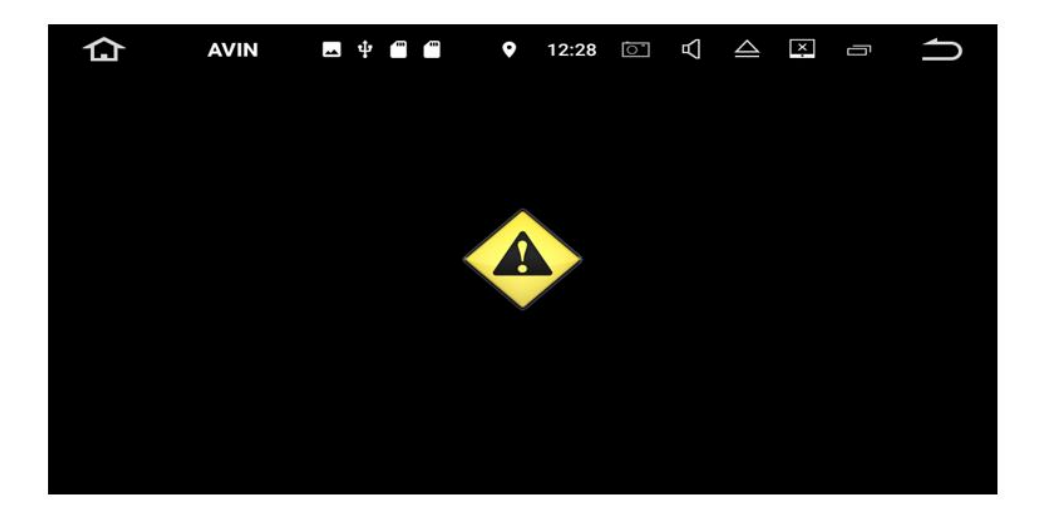

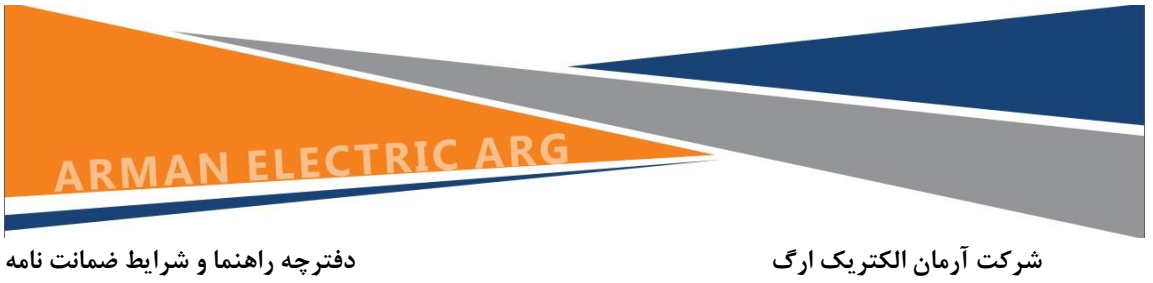

## <span id="page-10-0"></span>**اپلیکیشن** Calendar **و** Calculator

**این نرم افزارها به ترتیب تقویم و ماشین حساب هستند.**

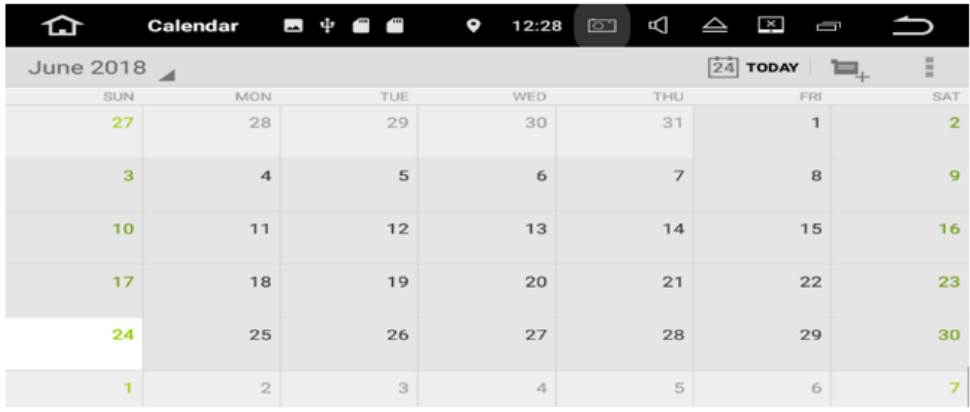

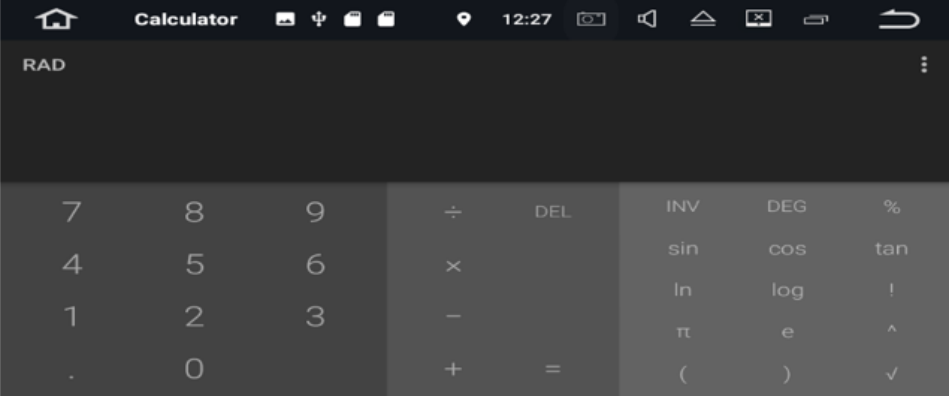

## <span id="page-10-1"></span>**اپلیکیشن** Clock

 **اپلیکیشن فوق برای تنظیمات ساعت دستگاهب تایمرب کرنومتر و تنظیم زنگ هشدار استفاده می شود.**

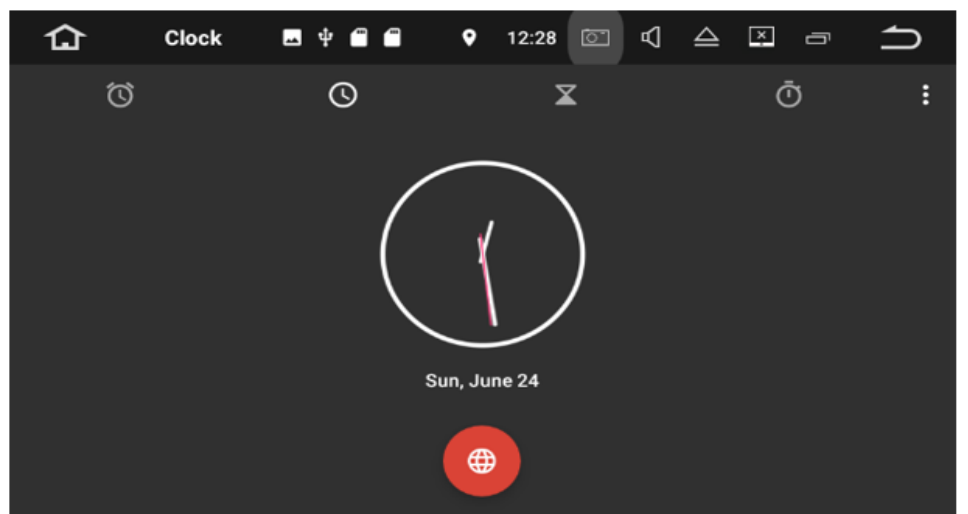

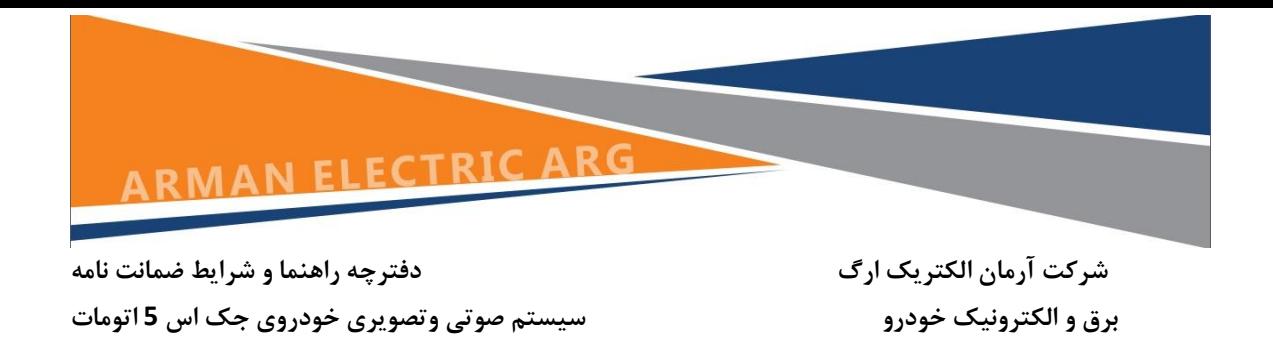

## <span id="page-11-0"></span>DVD Player **اپلیکیشن**

**هنگام رویت فیلم از طریق درایو نوری دستگاه باید وارد گزینه فوق شوید تا بتوانید تصاویر را مشاهده نمایید.**

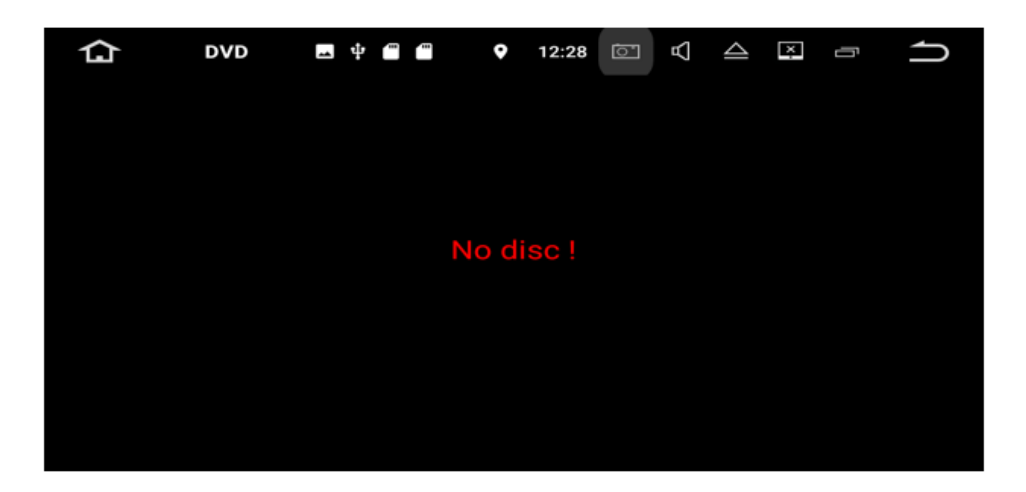

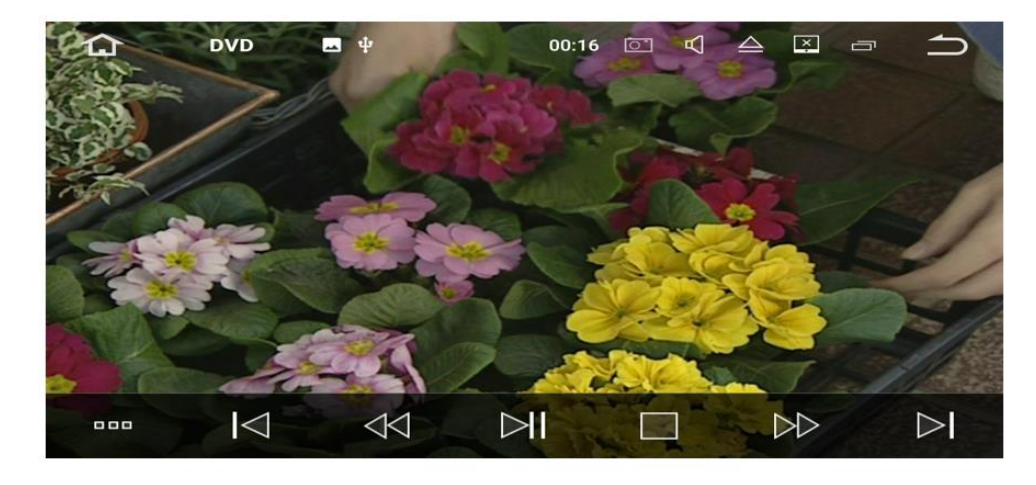

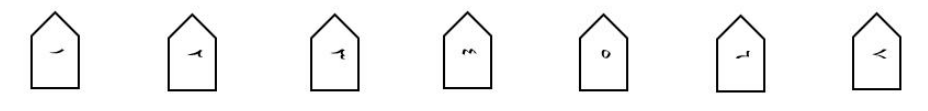

- **.0 منوی فایل**
- **.1 فایل قبلی**
- **.3 به عقب برگرداندن محتوای فایل**
	- **.4 مک / اجرا**
		- **.5 توقن**
	- **.1 به جلو بردن محتوای فایل**
		- **.7 فایل بعدی**

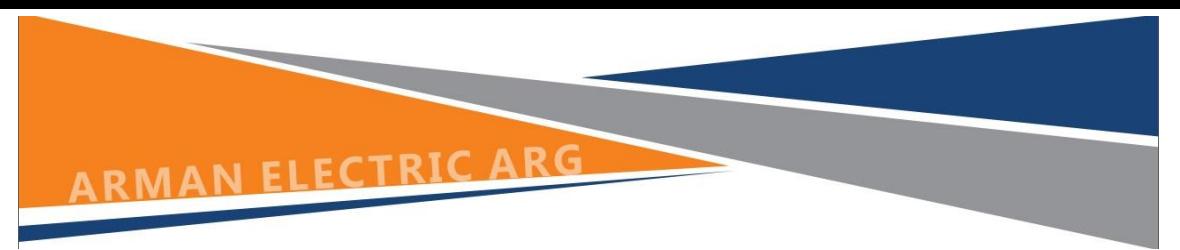

<span id="page-12-0"></span>توجـــــه :

**به دلیل ایمنیب تصویر ویداویی را نباید در حالی که وسیله نقلیه شما در حال حرکت است مشاهده کنید. برای مشاهده تصویر ویداوییب در محل امن ایستاده و ترمز پارکینگ را اعمال کنید.**

## Easy Connection **اپلیکیشن**

**برای اتصال تلفن همراه خود به سیستم صوتی وتصویری )اندروید وiOS )می توانید از این گزینه استفاده کنید . توضیحات کامل در قسمت تنظیمات کاربری دستگاه ارااه شده است.**

## <span id="page-12-1"></span>**اپلیکیشن** TPMS

**با استفاده از نرم افزارهای فوق می توانید اطالعات مربوت به تایرهای خودرو را مشاهده نمایید که مشخصا میزان باد ب فشار الستیک و دمای آن را نمایش می دهد.**

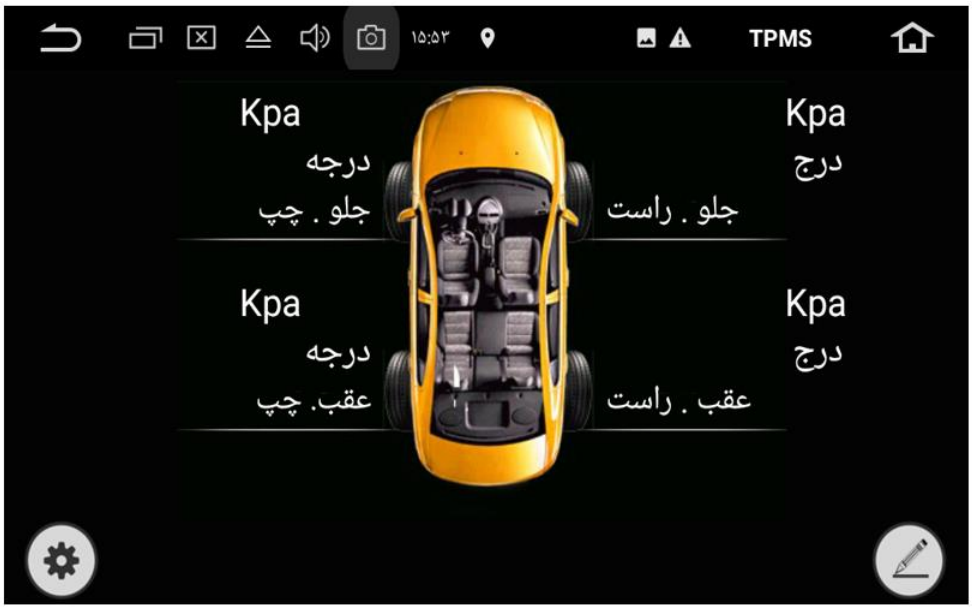

## <span id="page-12-2"></span>**آمپلی فایر**

**این گزینه حالتهای مختلن خروجی صدا را بصورت پیش فرض در تنهای مختلن و هم نین تنظیم توسط کاربر را** 

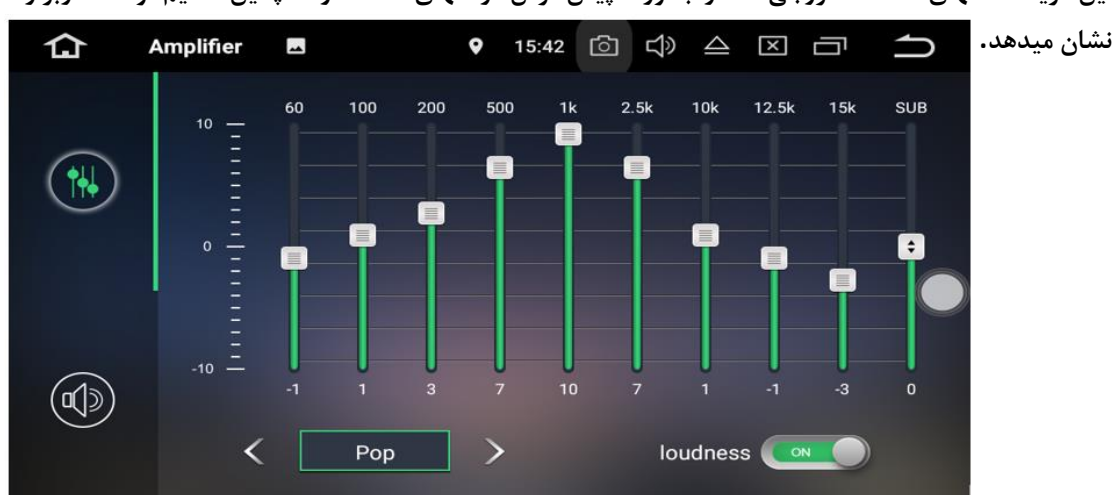

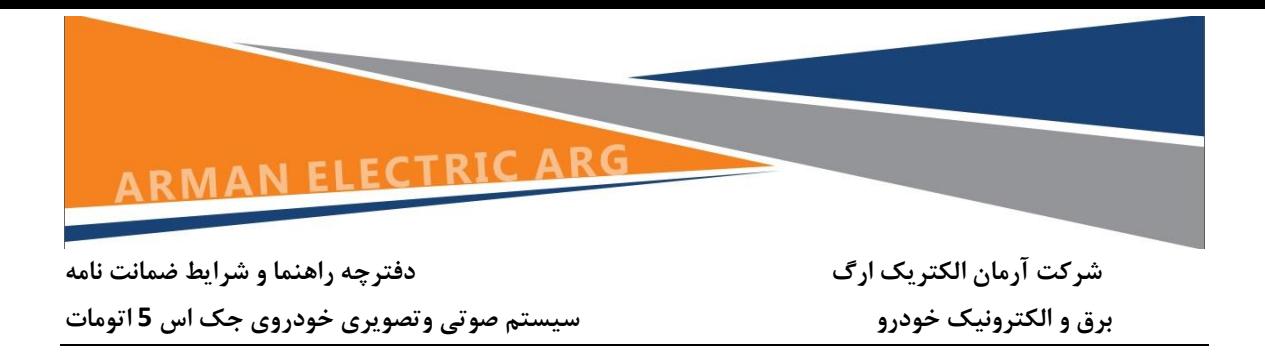

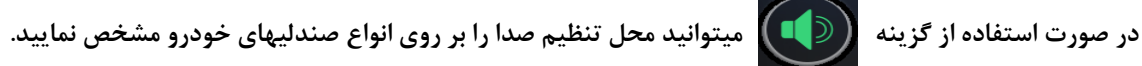

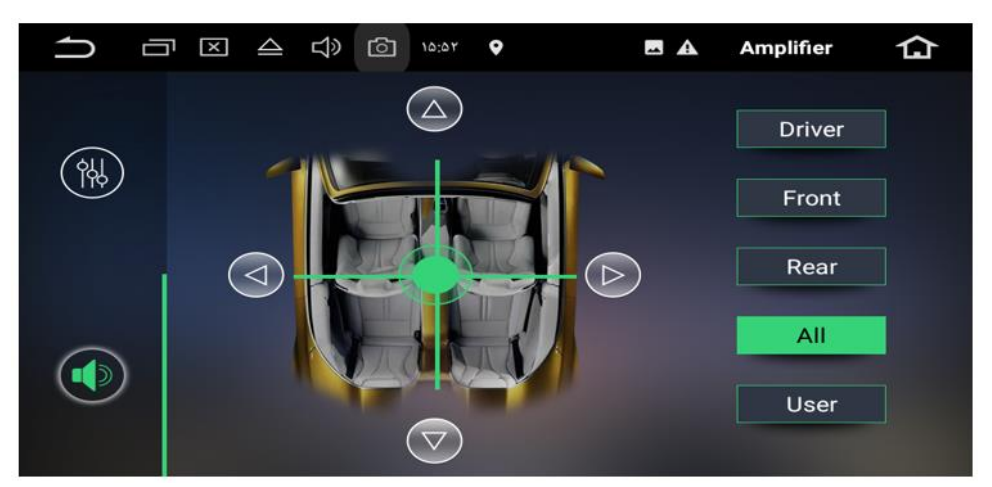

<span id="page-13-0"></span>**اپلیکیشن رهیاب نید**

**با ضربه بر روی آیکون آن نرم افزار موقعیت یاب و مکان یاب نید را راه اندازی کنید .**

**)توضیحات در قسمت ضمیمه(**

تذکر : نرم افزار فوق زمانی بارگذاری می شود که حافظه کارت SD مخصوص آن در قسمت مربوطه و در جلوی پنل در **قسمت GPS وارد شده باشد.**

<span id="page-13-1"></span>**رادیو و تنظیمات آن**

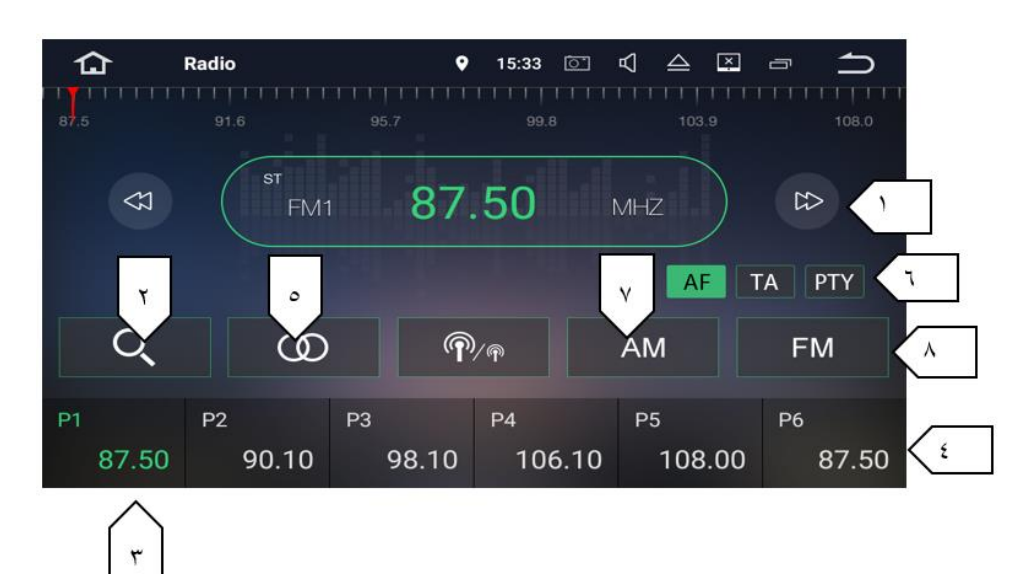

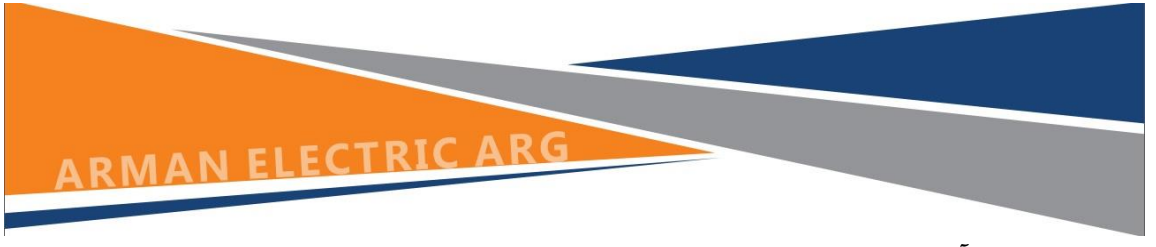

- **.0 می توانید با استفاده از آیکونهای فوق تغییر فرکانسها را به صورت دستی انجام دهید.**
- **.1 با استفاده از نشانگر فوق می توانید فرکانسهای محدوده خود را بصورت اتوماتیک جستجو کنید.**
- **.3 خیره لیست کانال از پیش تعیین شده یک فرکانس را که تمایل داریدب انتخاب کنید ب سپس هر یک از کلیدهای فرکانس از پیش تعیین شده را لمس کرده و آن را خیره کنید تا 08 ایستگاه FM و01 ایستگاه AM را می توان در حافظه خیره کرد.**
- **.4 می توانید از فرکانسهای تعیین شده )پیش فرض( انتخاب کرده یا اینکه بصورت جستجوی خودکار آنها را تنظیم کنید.**
	- **.5 ST: کلید )مونو – استریو(**
	- **.1 PTY: تنظیمات شبکه های محلی**
	- **.7 تنظیم باندهای AM( 1AM یا 2AM)**
	- **)FM3 یا FM1 ,FM2 ( FM باندهای تنظیم .8**

## <span id="page-14-0"></span>Bluetooth

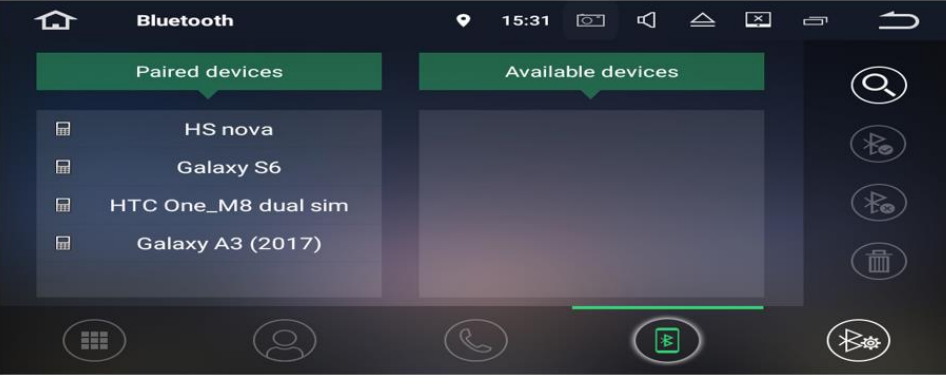

صفحه كليد فهرست دستگاهها تماسهای گرفته شده اخیر دفترچه تلفن تنظيمات بلوتوث

**می توانید تلفن همراه خود را از طریق بلوتوث به این دستگاه متصل کنید و با استفاده از یک میکروفون خارجی )یا میکروفن داخل پنل( برای ایجاد و دریافت تماس ها ازآن استفاده کنید . ضمناً میتوانید از free-hands نیز در این** 

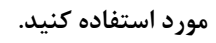

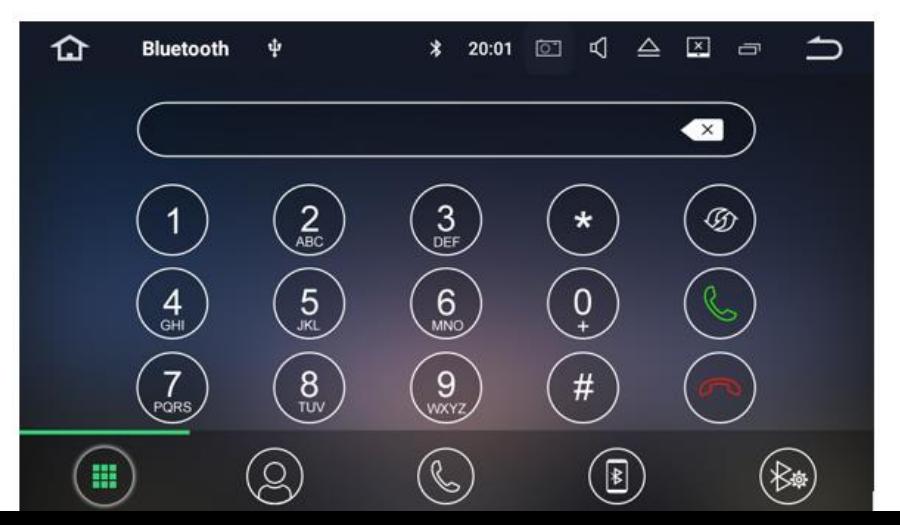

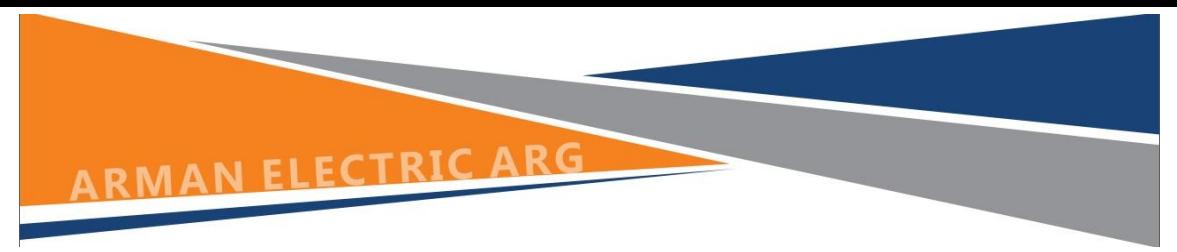

<span id="page-15-0"></span>

**اتصال به دستگاه از طریق بلوتوث اتصال ) جفت شدن دستگاه- Pairing Bluetooth(**

**بلوتوث دستگاه خودرا روشن کنید دستگاه بلوتوث)گوشی تلفن همراه یا...( باید در فاصله حدود 0 متر از این دستگاه باشدب شما می توانید این دستگاه را در لیست دستگاه های بلوتوث خود پیدا کنید. اگر دستگاه بلوتوث شما از SSP پشتیبانی می کند )pairing simple Secure )یک رمز ورودی چهار رقمی مورد نیاز خواهد بود تا عملیات جفت شدن صورت گیرد. رمز عبور پیش فرض 1111 ) چهار صفر ( است.**

**الن - تماسهای تلفنی: شماره را برای برقراری تماس وارد کنید. شما هم نین می توانید از دفترچه تلفن برای برقراری تماس انتخاب کنید**

**ب - دفترچه تلفن: عالمت ) ( برای همگام سازی تماس از دستگاه T.B شمااست.**

**ت - تماسهای اخیرا گرفته شده: تماس های دریافتی اخیر یا تماس های ازدست رفته را می توانید مشاهده کنید.**

**د - لیست دستگاه: دستگاه مرتبط شده را از لیست دستگاه های موجودب لمس کنیدب سپس برای جفت کردن دستگاه** 

**به عالمت ) ( ضربه بزنید.**

#### <span id="page-15-1"></span>**تنظیم بلوتوث**

**شما می توانید نام دستگاه )این دستگاه ( را تغییر دهید. به KIT CAR ضربه زده و نام دیگری وارد کنید. شما می توانید شماره پین )کلمه عبور جفت بلوتوث( را تغییر دهید. رمز عبور پیش فرض 1111 است. یک عدد چهار رقمی دیگر وارد کنیدب سپس روی اعداد ضربه بزنید تا یک رمز عبور جدید تنظیم شود. شما می توانید کلید / autoAnswer AutoConnect را به حالت خاموش یا روشن تنظیم کنید.**

**مورد استفاده موارد فوق زمانی است که می خواهید هنگام وارد شدن به اتومبیل بلوتوث تلفن همراه شما بصورت خودکار به سیستم صوتی و تصویری متصل شود و بصورت خودکار بتوانید هنگام تماس تلفنیب مکالمه و صحبت کنید.**

<span id="page-15-2"></span>**موسیقی از طریق بلوتوث**

**پس از برقراری اتصال بلوتوثب روی DP2A در صفحه اصلی ضربه بزنیدب سپس میتوانید موسیقی موجود در تلفن همراه خودرا از طریق بلوتوث در این دستگاه پخش کنید.**

**در ابتدا شما باید از طریق تلفن همراه خود موسیقی مورد نظر را اجرا کنید سپس می توانید موسیقی را از دستگاه گوش کنید.**

**لطفا توجه داشته باشید که تلفن همراه شما ممکن است عملکرد موسیقی بلوتوث را پشتیبانی نکندب ) برخی از تلفن های همراه با دستگاه سازگار نیستند.(**

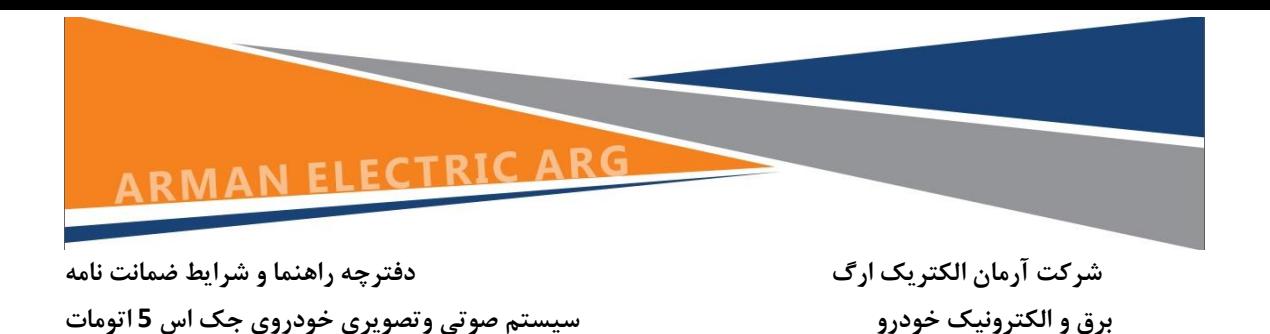

<span id="page-16-1"></span><span id="page-16-0"></span>**تنظيمات كاربري استفاده از برنامه ها**

![](_page_16_Picture_2.jpeg)

**هر برنامه را روی صفحه اصلی لمس کرده و نگه دارید. سپس برنامه را بکشید به این ترتیب می توانید برنامه ها یا آیکون های دلخواه را در صفحه اصلی خود ببینید.**

**می توانید یک برنامه را به لبه صفحه بکشید و آن را به صفحه اصلی دیگری منتقل کنید . برای رفتن به صفحات دیگرب به چپ یا راست ضربه بزنید.**

![](_page_16_Picture_5.jpeg)

![](_page_17_Picture_0.jpeg)

<span id="page-17-0"></span>**انتخاب تصویر زمینه**

**شما می توانید تصویر متحر یا عکس را به عنوان تصویر زمینه برای صفحه اصلی تنظیم کنید. شما می توانید تصاویر پس زمینه زنده )پویا( و تصاویر پس زمینه )ثابت( را انتخاب کنید و یا از تصویر یا عکس های خیره شده در یک دستگاه خیره سازی مانند USB یا کارت حافظه SD آن را انتخاب کنید.**

**برای تغییرتصویر زمینه ب ترتیب زیر را اجرا کنید .**

#### *Setting > Display > Wallpaper*

**با لمس کردن و نگه داشتن زمینه پشت در صفحه اصلیب پنجره ای باز می شود که می توانید نوي تصویر زمینه )تصاویر زمینه ب تصاویر زمینه زنده و گالری ( را انتخاب کنید.**

**تصویر زمینه مورد نظر را انتخاب کرده و روی گزینه تنظیم تصویر زمینه بزنید.**

![](_page_17_Picture_9.jpeg)

<span id="page-17-1"></span>**تنظیم روشنایی صفحه نمایش ترتیب زیر را اجرا کنید :**

**Setting > display > brightness level**

**سپس کشویی یا نشانگر را در نوار وضعیت به چپ یا راست بکشید. روش دیگر اینکه در هر صفحه ای که هستیدب از**  بالای صفحـــه نمایــش به سمت پایین لمس کنیــــد(بکشید) تا نوار اعلانات ظاهر شده و می توانید با انتخاب گزینه **روشنایی صفحهب آن را تنظیم کنید.**

![](_page_18_Picture_0.jpeg)

![](_page_18_Picture_223.jpeg)

**نمایش صفحه موبایل بر روی نمایشگر سیستم صوتی تصویری )Mirroring screen )**

**نرم افزار Connection Easy بر روی نمایشگر صفحه نمایش در قسمت نرم افزارها موجود است . هنگامی که یک تلفن همراه سازگار با نرم افزار را با دستگاه متصل می کنید ب می توانید برنامه های تلفن همراه خود را به طور مستقیم از این دستگاه کنترل کنید.**

### <span id="page-18-0"></span>USB – SD Card

**فلش خیره سازی usb را وارد قسمت USB دستگاه کنید یا یک کارت حافظه SD را در قسمت مربوطه وارد کنیدب اگر فایل موسیقی باشد برای پخش در صفحه اصلی وارد اپلیکیشن موسیقی شوید.**

اگر فایل ویدیویی باشد برای بخش فایل ویدیویی می توانید از اپلیکیشن های گالری ، مرورگر فایل ، فیلم و ام ایکس **پلیر استفاده کنید.**

**اگر فایل تصویر باشد برای مشاهده از اپلیکیشن های گالری و مرورگر فایل استفاده کنید..**

#### <span id="page-18-1"></span>IPOD

 **iPOD خود را به طور مستقیم از داشبورد ماشین خود کنترل کنید. لذت بردن از پخش موسیقی با کیفیت صدای عالی.**

### <span id="page-18-2"></span>**تنظیمات اکوالیزر**

**.کنید انتخاب را Rock,Pop,Jazz,Classic,Flat<Voice and Custom حالتهای میتوانید** 

**تکرار فایل: با این گزینه می توانید فقط یک فایل بخصوا را تکرار کنید یا کل فایل های موسیقی را تکرار کنید یا حالت تکرار را خاموش کنید.**

![](_page_19_Picture_0.jpeg)

**شرکت آرمان الکتریک ارگ دفترچه راهنما و شرایط ضمانت نامه**

**برق و الکترونیک خودرو سیستم صوتی وتصویری خودروی جک اس 5 اتومات**

![](_page_19_Figure_4.jpeg)

<span id="page-19-0"></span>**اتصال تلفن همراه به دستگاه**

<span id="page-19-1"></span>**سیستم عامل اندروید** 

**الن - اتصال از طریق یک کابلUSB**

**در تلفن همراه خود طبق روش زیر عمل کنید**

**Setting > Developer Option (Enable) > Usb Debugging (On)**

**در صورتی که گزینه Option Developer در تلفن همراه شما موجود نبود طبق روش زیر عمل کنید.**

**Setting > About or AboutPhone > Software or Software information > Build Number** 

**سپس بر روی گزینه Number Build هفت مرتبه ضربه بزنید.**

**بعد از این عمل به منوی Setting برگشته و گزینه Option Developer را ON یا Enable نمایید و سپس گزینه Debugging Usb را فعال یا On کنید.**

**تلفن همراه هوشمند خود را از طریق کابل USB به سیستم صوتی تصویری متصل کنید.**

در منوی سیستم صوتی و تصویری اپلیکیشن Easy Connection را باز کنید و اتصال اندروید از طریق کابل USB را **انتخاب نمایید.**

**ب – اتصال بوسیله Fi-Wi**

**در تلفن همراه Hotspot WiFi را به روش زیر فعال نمایید.**

![](_page_20_Picture_0.jpeg)

#### **Setting > wireless & network > more > Tethering & Portable Hotspot**

**سپس گزینه مربوت به Hotspot WiFi را بحالت فعال یا ON درآورید.)می توانید تنظیمات مربوت به hotspot wifi را نیز در این قسمت تنظیم کنید.**

**.نکته : لطفا توجه داشته باشید این روش تنها برای تلفن های هوشمند مجهز به عملکرد wireless Mirroring قابل استفاده استب و تنها از نسخه آندروید باالی 4.1 پشتیبانی می کند و اجرای فایلهای صوتی فقط نیاز به اتصال بلوتوث دارد.**

<span id="page-20-0"></span>**سیستم عامل** iOS**(** iPhone**)**

**برای اتصال تلفن همراه خود مراحل زیر را اجرا نمایید.**

 **Hotspot Personal >Setting سپس این گزینه را فعال کنید**

**وارد منوی Fi-Wi سیستم صوتی تصویری شوید و به تلفن همراه خود متصل شوید.**

در منوی سیستم صوتی و تصویری اپلیکیشن Easy Connection را باز کنید و اتصال ios از طریقWi-Fi را انتخاب **نمایید.**

**در منوی تلفن خود گزینه Airplayرادر قسمت center Control انتخاب کنید.**

**Mirroring-EC را فعال یا ON کنید.**

<span id="page-20-1"></span>**اتصال به اینترنت**

**شما می توانید هر زمان که الزم استب دستگاه را به اینترنت وصل کنید. با استفاده از یک اتصال WiFi یا در صورت موجود بودن G3شبکه )G3دانگل به طور جداگانه فروخته می شود( از طریق دانگل می توانید به اینترنت دستیابی داشته باشید شما می توانید وب را مرور کنیدب برنامه ها را از طریق Play Google نصب کرده و یا بازی های آنالین را بازی کنید و ...**

![](_page_21_Picture_0.jpeg)

<span id="page-21-0"></span>**گزینه های " راه اندازی " یا " Setting"**

<span id="page-21-1"></span>Network&Internet

![](_page_21_Figure_4.jpeg)

**خاموش وروشن کردن Fi-Wi**

**یک شبکه جستجو شده را انتخاب کنیدب یکی از شبکه های کر شده را لمس کنیدب سپس در صورت نیازب رمز عبور را وارد کنید.**

**Data usage**

**مقدار دیتای مصرف شده )دیتای اینترنتی ( ب درصورت متصل بودن دستگاه به شبکه اینترنت را نشان می دهد.**

**Hotspot & Tethering**

![](_page_21_Picture_10.jpeg)

![](_page_22_Picture_0.jpeg)

**با انتخاب گزینه فوق می توانید به دو طریق ) نت – وایرلس( تلفن همراه خود را به سیستم صوتی و تصویری متصل کرده و از داده تلفن همراه خود بعنوان HotSpot برای سیستم صوتی وتصویری استفاده نمایید )اتصال به اینترنت(.**

**Wi-Fi hotspot**

![](_page_22_Picture_3.jpeg)

**همانطور که در عکس باال مالحظه می کنید ب میتوانید نام Hotspot ب نوي سکوریتی و هم نین پسورد آن را تعیین وتغییر داده و آن را فعال نمایید.**

![](_page_22_Picture_5.jpeg)

 $\odot$ Use hotspot and tethering to provide internet to other devices through your mobile data

![](_page_23_Picture_0.jpeg)

**با اتخاب گزینه tethering Ethernet ب می توان دستگاه را با حالتهای مختلن )اینترنت – تبادل دیتا( به دستگاه اندرویدی دیگر متصل نمود.**

![](_page_23_Picture_40.jpeg)

## <span id="page-23-0"></span>Connected device

**بعد از اتخاب گزینه فوق صفحه زیر و تنظیمات بلوتوث نمایان می شود.**

![](_page_23_Picture_5.jpeg)

![](_page_24_Picture_0.jpeg)

**شرکت آرمان الکتریک ارگ دفترچه راهنما و شرایط ضمانت نامه**

**برق و الکترونیک خودرو سیستم صوتی وتصویری خودروی جک اس 5 اتومات**

![](_page_24_Picture_88.jpeg)

**Bluetooth**

**همانطور که در عکس باال مالحظه می کنید با کلیک بر روی Name Device می توانید نام بلوتوث ب ودر قسمت Number PIN پسورد چهار عددی را مشخ. کرد که بطور پیش فرض نام دستگاه KIT-CAR و پسورد بلوتوث چهار عدد صفر می باشد.**

**Auto connect**

**با فعال کردن گزینه فوق با روشن بودن بلوتوث تلفن همراه وهنگام وارد شدن به خودرو بتلفن همراه شما بصورت خودکار به سیستم صوتی وتصویری متصل میشود .**

**- مورد فوق در صورتی امکان پذیر است که قبال تلفن همراه خود را به سیستم صوتی وتصویری و با استفاده از پین 1111 به سیستم صوتی وتصویری متصل کرده باشید.**

#### **Auto answer**

**هنگامی که شخصی با تلفن همراه شما تماس می گیرد ب بطور خودکار گوشی برداشته شده و می توانید پاسخ دهید.**

#### **App & Notification**

**با انتخاب گزینه فوق می توانید اپلیکیشن های نصب شده بر روی سیستم صوتی وتصویری را مالحظه ومدیریت نمایید.**

![](_page_25_Picture_0.jpeg)

#### **شرکت آرمان الکتریک ارگ دفترچه راهنما و شرایط ضمانت نامه**

**برق و الکترونیک خودرو سیستم صوتی وتصویری خودروی جک اس 5 اتومات**

**Display**

![](_page_25_Picture_5.jpeg)

#### **Audio Screen Timeout**

گزینه فوق به شما امکان می دهد که حالت اسکرین سیور (ساعت بزرگ روی صفحه) در زمانهای مختلف فعال یا **کامال غیر فعال گردد.**

**Brightness level**

**میزان سطا روشنایی صفحه نمایش**

#### **Wallpaper**

**تصویر پس زمینه :یک تصویر یا عکس را به عنوان تصویر زمینه برای صفحه اصلی می توانید تنظیم کنید.**

**Font Size**

![](_page_25_Picture_13.jpeg)

**اندازه قلم : گزینه فوق می تواند اندازه فونتها را با استفاده از پیش فرض نمایش کوچک و بزرگ نماید.**

#### **Night display**

**تنظیم نور صفحه نمایش هنگام شب : با استفاده از گزینه فوق میتوان نور صفحه نمایش را هنگام شب به دلخواه تغییر داد و بدین منظورکشویی را برای تنظیم روشنایی صفحه نمایش به چپ و راست بکشید.**

![](_page_26_Picture_0.jpeg)

<span id="page-26-0"></span>Sound**-تنظیمات صدا**

![](_page_26_Picture_19.jpeg)

![](_page_27_Picture_0.jpeg)

**Key tone**

**با انتخاب گزینه فوق ب صدای کلیک ها را خاموش ب زیاد ب متوسط و یا کم نمود**

**Volume**

**تنظیم صدای اصلی سیستم صوتی وتصویری**

## <span id="page-27-0"></span>**ScreenShot setting**

![](_page_27_Picture_9.jpeg)

**گزینه فوق هنگامی مورد استفاده قرار می گیرد که کاربر بخواهد از صفحه نمایش عکس بگیرد .**

**در گزینه اول می توان زمان گرفتن عکس از صفحه نمایش را بصورت خودکار و در فواصل زمانی مشخ. شده تعیین نمود.**

**گزینه دوم محل خیره عکسهای گرفته شده از صفحه نمایش را می توان تعیین کرد و با فعال نمودن گزینه سوم ب آیکونی بصورت دوربین در باالی صفحه نمایان می شود که در هر صفحه ای که باشید و بخواهید از ان صفحه عکس بگیرید با تاپ بر روی آیکون فوق عکسی از صفحه گرفته و در محل مشخ. شده خیره می گردد.**

![](_page_28_Picture_0.jpeg)

**شرکت آرمان الکتریک ارگ دفترچه راهنما و شرایط ضمانت نامه**

**برق و الکترونیک خودرو سیستم صوتی وتصویری خودروی جک اس 5 اتومات**

**CAR- گزینه های مربوط به خودرو**

![](_page_28_Picture_106.jpeg)

<span id="page-28-0"></span>**كليدهاي روي فرمان Keys Wheel Steering**

 **این گزینه به شما اجازه می دهد از کلیدهای کنترلی فرمان وسیله نقلیه خود برای کنترل دستگاه پنل صوتی و تصویری خود استفاده کنید.**

توجه : کلیدها بصورت پیش فرض تنظیم شده اند لذا چنانچه مایل به تغییر دادن آنها هستید میتوانید از گزینه پاک **کردن)RESET )استفاده و تنظیمات مجدد استفاده کنید.** 

![](_page_28_Picture_9.jpeg)

**برای تنظیم کلیدهای روی فرمان ابتدا باید آنها را Reset کنید**

**بجز کلیدهای تغییر ولوم صداب بقیه کلیدها دو منظوره هستند به این صورت که اگر آنها را بصورت کوتاه بفشارید)یکبار فشرده و رها کنید( یک عمل و اگر کلید مورد نظر را برای مدت طوالنی تری بفشارید)کلید را فشرده و** 

![](_page_29_Picture_0.jpeg)

نگهدارید) و نگه دارید عمل دیگری را انجام می دهند. به همین منظور باید ابتدا عملکردکلیدهایی که بصورت کوتاه **فشرده میشوند را تنظیم و سپس موارد طوالنی را تنظیم کنید.**

**برای تنظیمات آن نیز بعد از ریست کردن)0( آنها ابتدا کلیدها را به ترتیب فقط یکبار فشرده و از لیست نمایش داده شده عملیات مورد نظر را انتخاب کنید بعد از پایان عملیات انتخاب کوتاه باید کلید SAVE(1 )را بزنید و دوباره به ترتیب کلیدهای دو منظوره را فشرده و نگه دارید تا موارد نمایش داده شود و مجددا بعد از پایان عملیات تنظیمب کلید SAVE(1 )را بفشارید . همانطور که در عکس باال می بینید می توانید عملیات انتخاب شده برای هر دو مورد را بر روی کلیدها مشاهده نمایید.**

## <span id="page-29-0"></span> **ب( Navigation (تنظیمات جهت یا**

![](_page_29_Picture_57.jpeg)

![](_page_30_Picture_0.jpeg)

**گزينه هاي برنامه جهت يا option application Navigation ب**

**)با استفاده از گزینه فوق میتوانید برنامه پیش فرض جهت یابی که در این دستگاه نرم افزار "نید" می باشد را انتخاب کنید تا هر وقت کلید NAV را بر روی پنل فشار دهید نرم افزار فوق فعال شود(- توضیحات در ضمیمه دفترچه راهنما آمده است**

**Navigation monitoring**

**Navigation sound mode مود صدای جهت یابی - در حالتهایی تنظیم میشود که میتوان صدای جهت یابی را هم زمان با صدای رادیو یا... میکس شنید ب یا فقط صدای نرم افزار راشنید.**

**Navigation sound in phone mode**

**صدای جهت یابی در مود تلفن - میتوان صدای نرم افزار جهت یاب را بیشتر از صداهای دیگر )میکس( شنید یا برعکس.**

![](_page_30_Picture_9.jpeg)

**GPS Monitoring**

**نمایش جی پی اس - نمایش مقدار سیگنال دریافتی GPS**

![](_page_31_Picture_0.jpeg)

**شرکت آرمان الکتریک ارگ دفترچه راهنما و شرایط ضمانت نامه**

**برق و الکترونیک خودرو سیستم صوتی وتصویری خودروی جک اس 5 اتومات**

**( Driving setting تنظیمات رانندگ (**

![](_page_31_Picture_5.jpeg)

**همانطور که در توضیحات گزینه فوق آمده است هنگام تیک زدن آن میتوان از سیستم صوتی تصویری فایلهای تصویری و فیلم را مشاهده نمود .**

تذکر : چنانچه برای مسافرین عقب خودرو وبرای سری های جلو LCD نصب شده باشند که به سیستم صوتی **وتصویری متصل باشند ب دراین صورت با تیک زدن گزینه فوق ب مسافرین عقب خودرو می توانند تصاویر و فیلمها را مشاهده نمایند.**

![](_page_32_Picture_0.jpeg)

![](_page_32_Picture_3.jpeg)

**Allow viewing of video speed setting**

**تنظیمات دیدن تصویر حین رانندگی**

![](_page_32_Picture_6.jpeg)

همانطور که در شکل بالا مشخص است می توانید تنظیمات دیدن تصاویر را در سرعتهای فوق تنظیم کنید **یا کامال این حالت را غیر فعال نمایید.**

![](_page_33_Picture_0.jpeg)

## **شرکت آرمان الکتریک ارگ دفترچه راهنما و شرایط ضمانت نامه**

**برق و الکترونیک خودرو سیستم صوتی وتصویری خودروی جک اس 5 اتومات**

![](_page_33_Picture_14.jpeg)

![](_page_34_Picture_0.jpeg)

## **setting Extra(تنظیمات اضافه(**

#### **Shutdown delay when ACC off**

**تاخیر خاموشی هنگامی که سوای خاموش است**

![](_page_34_Picture_127.jpeg)

**با استفاده از این گزینه میتوانید زمان خاموش شدن دستگاه را در زمانهای نشان داده شده تغییر دهید. Play Music**

```
- درحال پخش موزیک
```
**در این گزینه نیز هنگام ورود USB و SD فایلهای صوتی وتصویری بصورت خودکار فعال یا بعبارتی اجرا می شوند.**

**Revesing Xmirror**

**- آینه دنده عقب**

**گزینه فوق دوربین دنده عقب را به حالت برعکس نشان میدهد "بطوریکه اشیا در سمت راست در سمت چپ و بالعکس نمایش داده می شوند.**

#### **Revering volume**

**- صدای دنده عقب**

**با استفاده از گزینه فوق میتوان صدای موسیقی یا رادیو یا ... را هنگام استفاده از دوربین عقب بطور کامل قطع یابا گزینه های فوق کم نمود.**

**Revesing trajectory display**

**نمایش مسیر دنده عقب**

**این گزینه مسیری که جهت خودرو در صورت عقب رفتن می پیماید را نشان میدهد. Parking radar display**

**- نمایش رادار پار کردن**

![](_page_35_Picture_0.jpeg)

**گزینه فوق سنسورهای جلو وعقب خودرو وهم نین نمایش گرافیکی فاصله آن از اجسام و موانع را نمایش** 

![](_page_35_Picture_3.jpeg)

![](_page_35_Picture_4.jpeg)

**Rear view ruler**

**خط کشی نمای عقب**

**گزینه فوق خط کشی استاندارد دوربین را در حالتهایی که خودرو میتواند تا چه فاصله های مسیر امن را طی کند نمایش میدهد.در ضمن با انتخاب گزینه فوق می توان سه حالت خط کشی را با جابجایی های مختلن در دوربین عقب مشاهده نمود.)مانند عکس باال(**

#### **Battery voltage display**

**با انتخاب گزینه فوق مقدار ولتاژ ورودی دستگاه در نوار منوی باالی صفحه نمایش نشان داده میشود.**

![](_page_36_Picture_0.jpeg)

## **شرکت آرمان الکتریک ارگ دفترچه راهنما و شرایط ضمانت نامه**

**برق و الکترونیک خودرو سیستم صوتی وتصویری خودروی جک اس 5 اتومات**

![](_page_36_Picture_27.jpeg)

#### **Factory Setting**

**تنظیمات فوق توسط سازنده قابل تنظیم شده است و کاربر دسترسی به آن ندارد.**

## <span id="page-36-0"></span>System

![](_page_36_Picture_28.jpeg)

![](_page_37_Picture_0.jpeg)

**About device**

**- اطالعات نرم افزاری و سخت افزاری سیستم صوتی تصویری و هم نین ورژن سیستم عامل و... را نمایش میدهد.**

![](_page_37_Picture_41.jpeg)

**input & Language(زبان وکی بد(**

**- زبان دستگاه را انتخاب کنید از انگلیسیبفارسیب فرانسویب آلمانیب اسپانیاییب و بسیاری دیگر**

![](_page_37_Picture_42.jpeg)

![](_page_38_Picture_0.jpeg)

**شرکت آرمان الکتریک ارگ دفترچه راهنما و شرایط ضمانت نامه**

**برق و الکترونیک خودرو سیستم صوتی وتصویری خودروی جک اس 5 اتومات**

![](_page_38_Picture_59.jpeg)

**برای انتخاب زبان به فارسی یا زبانهای انتخابی دیگر ب " فارسی )ایران(" را لمس نموده ب نگه دارید و همزمان به سمت باال بکشید.**

**Time & Date(زمان و تاری خ(**

![](_page_38_Picture_7.jpeg)

**GPS automatic update time با فعال نمودن گزینه فوق ساعت و تاریخ با گرفتن سیگنال GPS بطور اتوماتیک تنظیم میشود.**

![](_page_39_Picture_0.jpeg)

## **Option Reset-گزینه های تنظیمات مجدد**

![](_page_39_Picture_57.jpeg)

#### **Reset Wi-Fi mobile & Bluetooth**

**- با انتخاب گزینه فوق تمامی تنظیمات ب پسورد و... در مورد اتصال وای-فای و بلوتوث کامال پا می شوند.**

#### <span id="page-39-0"></span>**Reset app preferences**

- **- تمامی اپلیکیشن های نصب شده توسط کاربر پا و اپلیکیشن هایی که توسط سازنده بطور پیش فرض بر** 
	- **روی دستگاه نصب شده ب پا و نصب می شوند.**

#### **Erase all data (Factory reset)**

**- پا کردن کلیه داده ها ب پسوردها ب اپلیکیشن ها و ... و در آمدن به حالت اولیه کارخانه ای**

![](_page_40_Picture_0.jpeg)

 **ب Troubleshooting( عيب يا (**

**پنل روشن نمیشود**

- **موتور اتومبیل خاموش می باشد ب استارت بزنید و پنل را روشن نمایید.**
- <span id="page-40-1"></span><span id="page-40-0"></span> **کابلهای مربوت به پنل متصل نیست لذا کابلهای مربوت به برق پنل را وصل کنید.**
	- **فیوز ورودی آسیب دیده وباید تعویخ شود.**

**پنل صدا ندارد**

- **ولوم دستگاه بسیار کم است ب ولوم را زیاد کنید.**
- **کابلهای مربوت به بلندگوها متصل نیست ب اتصاالت را چک کنید.**

**پنل تصویر ندارد**

**اتصاالت مربوت به کابل پار اتومبیل برقرار نیست باتصاالت را چک کنید.**

### **دیسک نوری داخل درایو اجرا نمی شود**

- <span id="page-40-3"></span><span id="page-40-2"></span> **دیسک نوری از جهت اشتباه وارد درایو شده است آنرا بررسی نمایید و جهت صحیا را انتخاب کنید.**
	- **دیسک نوری کثین می باشدب با دستمال تمیز و مایعات مناسب آنرا تمیز و داخل درایو قرار دهید.**
- **دیسک نوری دارای خط و خش اثر گذار می باشد وآسیب دیدهب از دیسکهای بدون ضایعه استفاده کنید.**
- **فایلهای داخل دیسک نوری دارای فرمتهای مناسب پخش نیست ب فرمت فایلهای داخل دیسک نوری را بررسی کنید.**
- <span id="page-40-4"></span> **دیسک نوری بارگذاری شده از نوعی است که سیستم عامل و درایو فوق نمیتواند آنرا پخش کند )مانند بلوری و مینی دیسک و..(**

**صفحه نمایش اعالم پیام احتیاطی نموده و ویدیو نمیتواند نشان داده شود.**

- **سیم اتصاالت مربوت به ترمز پار متصل نیست – اتصاالت را بررسی نمایید.**
- **در داخل نرم افزار گزینه نشان دادن ویداو در حال حرکت را انتخاب و بررسی نمایید.**
- <span id="page-40-5"></span>**قفل ترمز پار فعال نمی باشد ب در محلی امن اتومبیل را متوقن و قفل ترمز پار را فعال نمایید.**

**ایجاد نویز در پخش صدا ی رادیو**

**سیگنال دریافتی از کانال فرکانس مربوطه ضعین می باشد.**

![](_page_41_Picture_0.jpeg)

- **آنتن به دستگاه متصل نیست )اتصاالت آنتن را بررسی کنید(**
	- **تغییر وضعیت صدا از استریو به مونو یا بالعکس**
- **ایستگاههای رادیو یا وضعیت خواندن حافظه پا شده و از دست رفته است.**
	- **اتصاالت باتری اتومبیل را بررسی کنید.**

**تلفن همراه نصب شده دااما قطع و وصل میشود ) phone I یا Android)**

- **فاصله تلفن یا سیگنال بلوتوث ضعین می باشد) تلفن همراه را به پنل نزدیک تر نمایید و موانع بین آن دو را رفع کنید(**
- **تذکر : بعضی از مدلهای تلفن همراه هنگام برقراری تماس و مکالمه تلفنی ب اتصاالت بلوتوث را قطع میکنند که موضوي فوق ارتباطی به سیستم صوتی وتصویری ندارد.**
- **تذکر: بعضی از مدلهای تلفن همراه به علت کاهش مصرف انرژی اقدام به خاموش کردن بلوتوث تلفن می نمایند که موضوي فوق نیز ارتباطی به سیستم صوتی وتصویری ندارد.**

## **USB ها کار نمیکنند**

- از سالم بودن فلش مطمئن شوید .
- **پایه های مادگی اتصال USB را بررسی کنید)کابل USB سیستم صوتی وتصویری(**
	- **فلش متصل شده فرمت ناسازگار شده است.**
- **فایلهای صوتی وتصویری بر روی فلش خود را بررسی و در جای دیگری امتحان کنید.**

## <span id="page-41-0"></span>**GPS قطع و وصل میشود**

- **آنتن مربوت به GPS خودرو را بررسی نمایید. ) در صورت لزوم آنرا با مدل مشابه جایگزین کنید(**
- **در محیطی قرار دارید که سیگنال دریافتی ضعین یا قطع می باشد )مانند تونل ب پارکینگ مسقن و...(**

## <span id="page-41-1"></span>**آشنایی باکارکرد نرم افزار مکان یاب**

**نرم افزار تدار دیده شده در ناوبری اطالعات دقیق و قابل اطمینان واطالعات زیادی برای راهنمایی به شما می دهد و به شما در مکانی که می خواهید بروید کمک می کند.** 

![](_page_42_Picture_0.jpeg)

![](_page_42_Picture_2.jpeg)

صدای تنظیم شده توسط تلفن و... دارد.

برای هر دو مورد فوق فرمت و کیفیت فایل درحال اجـرا تـاثیر

بسزایی دارد.

![](_page_42_Picture_6.jpeg)

![](_page_43_Picture_0.jpeg)

# موج يابي راديو انست وخودكار)

![](_page_43_Figure_3.jpeg)

موج يابي راديو و كيفيت وضوح صدا اين سيستم تاثير بسزائي

نسبت به مناطق (کوهستانی و یا مکان های سرپوشیده) دارد.

نکته : ( اغلب مقصولات در مفیظ های بسته نظیر پارکینگ و یا در مناطق کوهستانی دارای مقرویت آنتن رهی راریویی می باشند)

سيستم دوربين عقب

![](_page_43_Picture_8.jpeg)

نامناسب بودن میزان نور محیط تاثیر به سزائی بر وضوح تصویر دوربین عقب خـودرو دارد. کـه ارتبـاطی بـه کیفیـت سیستم صوتی وتصیری این خودرو ندارد.

![](_page_44_Picture_0.jpeg)

# **سیستم GPS و ردیاب نید**

#### :Maps ()

از مزایای این برنامه نمایش مسیر بدون نیاز

به اینترنت می باشد

نكته:

این دستگاه قابلیت آپدیت هر دو برنامه جهت به روز رسانی

مکان و مسیرها را دارد و می توان با بروز رسانی این

مجموعه از مسیر ومکان های بروز شده استفاده نمود

![](_page_44_Picture_10.jpeg)

![](_page_44_Picture_11.jpeg)

![](_page_44_Picture_12.jpeg)

سرعت اینترنت جهت دانلود یا آپلود برنامـه هـا وابسـته بـه اینترنت تامین شده از سوی مودم آن می باشد. که ارتباطی به کیفیت سیستم صوتی وتصویری این خودرو ندارد.

![](_page_45_Picture_0.jpeg)

سيستم روشنايي صفحه نمايش

در زمان تغییر تنظیمات این سیستم (شب و روز )، کم یا زیاد بودن میزان نور تاثیر به سزائی برکاهش وضوح تصویر سیستم صوتی وتصویری دارد.

 $\lambda$ 

![](_page_45_Picture_5.jpeg)

فرمت های پشتبانی

در صورت عدم پشتیبانی فرمت صوتی وتصـویری می توان با دانلود برنامه پخش آن فرمت، امکان اجرای آن را بر روی سیستم صوتی وتصویری فراهم كنيد.

![](_page_45_Picture_8.jpeg)

![](_page_46_Picture_0.jpeg)

![](_page_46_Picture_2.jpeg)

تصویر شماره 1

پس از بارگذاری کامل و شروع نرم افزار با صفحه زیر بر روی دستگاه خود مواجه خواهید شد . این صفحه محیط اصلی نقشه است.

![](_page_46_Figure_5.jpeg)

. 1 . راهنما: راهنمای استفاده از نرم افزار برای کاربران در محیط نرم افزار و با نشانه ی »عالمت سؤال« قرار گرفته است. در هر صفحه از نرم افزار با فشردن این دکمه، صفحه ی راهنمایی باز می شود که در آن توضیحات

![](_page_47_Picture_0.jpeg)

کاملی درباره ی چگونگی عملکرد اجزای مختلف همان صفحه ارائه شده است. وجود چنین امکانی موجب می شود تا شما همیشه به راهنما ی نرم افزار دسترسی داشته باشید. برای برگشتن صفحه از حالت راهنما به حالت عادی کافی است که صفحه ی دستگاه را یک بار لمس نمایید.

![](_page_47_Picture_3.jpeg)

![](_page_47_Figure_4.jpeg)

.**1** افزایش بزرگنمایی: این دکمه به منظور افزایش بزرگنمایی نقشه است. هنگامی که این دکمه را فشار می دهیم مقیاس نقشه بیشتر خواهد شد و جزئیات بیشتری از نقشه نشان داده خواهد شد.

.3 کاهش بزرگنمایی: این دکمه جهت کاهش بزرگنمایی نقشه مورد استفاده قرار می گیرد و کامالً بر عکس دکمه شماره 2 عمل می نماید.

.4 سه بعدی: با فشاردادن این دکمه نقشه به صورت سه بعدی نمایش داده می شود.

.5 قطب نما: عالمت قطب نما نشان دهنده جهت حرکت است. عقربه قرمز رنگ جهت شمال و عقربه سفید رنگ جهت جنوب را نشان می دهد که در هنگام حرکت نیز متغیر خواهد بود.

در صورتیکه نقشه را در حالت قفل قرار داده باشید ، نقشه به همراه چرخش خودرو ، می چرخد. در صورتیکه می خواهید به مانند نقشه های چاپی ، جهت شمال نقشه در سمت باالی نمایشگر قرار گیرد ، قطب نما را فشار دهید. با این کار نقشه از حالت قفل نیز خارج میشود. لمس این دکمه نقشه را در حالتی قرار می دهد که شمال در باال قرار گیرد.

.**1** در صورتیکه سیگنال دریافتی از ماهواره ها مناسب باشد، هنگامیکه نشانه پیکان در حالت محو یا عدم نمایش باشد ، نقشه بر روی محل کنونی شما قفل شده و با حرکت خودرو ، نقشه نیز حرکت خواهد کرد و با چرخش خودرو ، نقشه نیز می چرخد. این دکمه نقشه را بر روی مکان فعلی شما قفل می کند.

![](_page_48_Picture_0.jpeg)

جهت شما تنها وقتی که در حال حرکت هستید قابل تشخیص است. در صورتیکه به صورت دستی نقشه را حرکت دهید نقشه از حالت قفل خارج میشود و دکمه ی آن نمایش داده می شود و از حالت محو خارج می شود. با فشار دادن این دکمه نقشه دوباره به حالت قفل در می آید.

.7 نمایشگر میزان سرعت: در صورتیکه سیگنال دریافتی از ماهواره ها مناسب باشد، این قسمت سرعت حرکت شما بر حسب کیلومتر بر ساعت را نشان میدهد.

.8 نمایشگر ساعت

.9 نمایشگر کیفیت آنتن دهی و دریافت سیگنال

.11 نمایشگر مکان فعلی و پیام ها: در این قسمت نمایش اطالعات صورت می گیرد که موقعیت های مختلف را اعالم نموده و در طول استفاده از نرم افزار، شما را به صورت نوشتاری راهنمایی خواهد نمود.

.11 منو: با فشاردادن دکمه ی منو به بخش منوی اصلی نرم افزار وارد می شوید. شما میتوانید توسط منوی اصلی به جستجوی آدرس ها و مکان ها بپردازید و همچنین به تنظیمات نرم افزار دسترسی پیدا کنید.

توجه بسیار مهم:

پس از پیدا کردن نقطه ی مورد نظر خود توسط منوی جستجو و یا لمس یک نقطه به صورت دستی، موقتاً نوار ابزاری در زیر صفحه نمایان خواهد شد که به وسیله ی آن می توانید مقصد مسیریابی را تنظیم کنید و یا نقطه مورد نظر خود را ذخیره نمایید. همچنین قادر خواهید بود توسط دکمه های مربوط به شبیه سازی، مسیری را به صورت مجازی طی نمایید.

»توجه داشته باشید که در حالت عادی، دکمه های شماره 2و3و6 در حالت پنهان هستند و پس از لمس دکمه ی شماره 5 و یا لمس هر نقطه از نقشه ظاهر می گردند.«

![](_page_48_Figure_12.jpeg)

- .1 با فشردن این دکمه اطالعاتی درباره ی نرم افزار، نسخه و تاریخ انتشار آن به دست می آورید.
	- .2 با فشردن این دکمه به کلی از محیط نرم افزار خارج می شوید.

![](_page_49_Picture_0.jpeg)

![](_page_49_Figure_3.jpeg)

در صورت لمس هر نقطه از نقشه، نقطه ی نشانگر قرمز (با علامت فلش نشان داده شده است) به صورت ضربانی پدیدار می شود و حالت صفحه همانند تصویر فوق می شود.

.1 بستن نوار ابزار

.2 تنظیم نقطه انتخاب شده به عنوان مقصد مسیریابی که در صورت آنتن دهی مناسب صفحه پیش نمایش مسیر نمایان شده و می توانید مسیر مناسب را انتخاب نمایید. با فشار دادن این دکمه، نقطه مشخص شده توسط نشانگر را به عنوان مقصد قرار داده و مسیریابی آغاز می شود.

.3 ذخیره نقطه انتخاب شده در لیست نقاط منتخب؛ با فشاردادن این دکمه شما می توانید نقطه مشخص شده توسط نشانگر ( نقطه قرمز رنگ و چشمک زنی که بر روی نقشه مشاهده میکنید ) ً را به لیست نقاط دلخواهتان اضافه نمایید و آن را ذخیره کنید.

توسط دکمه های 4 و 5 و 6 می توانید با تعیین نقطه های مبدأ و مقصد، مسیری را شبیه سازی نمایید. شبیه سازی این امکان را به شما می دهد تا بدون حضور فیزیکی در مبدأ، مسیر محاسبه شده توسط نرم افزار را ببینید و یا آن را به صورت مجازی طی کنید.

.4 دکمه ی انتخاب مبدا شبیه سازی : نقطه مشخص شده توسط نشانگر را به عنوان مبدا شبیه سازی قرار می دهد.

.5 دکمه ی انتخاب مقصد شبیه سازی : نقطه مشخص شده توسط نشانگر را به عنوان مقصد شبیه سازی قرار می دهد.

.6 دکمه ی شروع شبیه سازی.

نقطه مقصد خود را توسط نشانگر قرمز رنگ بر روی نقشه مشخص کرده و دکمه ی شماره 2 را فشار نحوه ی مسیریابی: دهید. سپس روش مسیریابی مورد نظر خود را (مسیر اصلی یا مسیر فرعی) انتخاب نمایید.

همچنین این امکان وجود دارد که شما نقطه ی مورد نظر خود را از طریق سیستم جستجو تعیین نمایید. در بخش های بعدی درباره ی نحوه ی انجام عملیات جستجو در نرم افزار توضیحات کامل ارائه گردیده است.

![](_page_50_Picture_0.jpeg)

![](_page_50_Figure_1.jpeg)

![](_page_50_Figure_2.jpeg)

.**0** انتخاب روش مسیریابی بر اساس مسیرهای اصلی. اطالعات مسیر اصلی محاسبه شده توسط الگوریتم مسیریابی را نمایش می دهد. با لمس این دکمه مسیر اصلی بر روی نقشه با همین رنگ نمایش داده می شود. مسیر اصلی مسیری است که بیشتر از بزرگراهها و خیابان های اصلی شما را به مقصد هدایت می کند.

.2 انتخاب روش مسیریابی بر اساس مسیرهای فرعی. اطالعات مسیر فرعی محاسبه شده توسط الگوریتم مسیریابی را نمایش می دهد. با لمس این دکمه مسیر فرعی بر روی نقشه با همین رنگ نمایش داده می شود. مسیر فرعی مسیری است که بیشتر از خیابان های فرعی و کوچه ها شما را به مقصد هدایت می کند.

.3 دکمه ی آغاز عملیات مسیریابی. پس از انتخاب نوع مسیر، توسط این دکمه مسیریابی آغاز خواهد شد.

.4 دکمه ی انصراف از مسیریابی.

توجه: همانطور که در تصویر شماره 6 مشاهده می نمایید اطالعات هر یک از روشهای مسیریابی در کادر مربوط به آن، شامل طول مسیر و زمان تقریبی رسیدن به مسیر ارائه می شود.

در صورتیکه میزان آنتن دهی مناسب باشد ، تا مقصد مورد نظر به صورت صوتی و تصویری راهنمایی خواهید شد. در صورتیکه از مسیر خارج شوید مسیر مجددا محاسبه میشود .

نحوه شبیه سازی: شبیه سازی مسیر امکانی است که با استفاده از آن می توانید مسیر حرکت بین دو نقطه مبدأ و مقصد مورد نظر خود را به صورت نمادین مشاهده نمایید. به منظور شبیه سازی مسیر بین دو نقطه ی دلخواه ابتدا می بایست با انتخاب نقطه مبدأ مورد نظر خود بر روی نقشه ، دکمه شماره 4 در تصویر شماره 5 را فشارداده تا با نشان آبی رنگ نشانه گذاری شود و سپس نقطه مقصد مورد نظر خود را بر روی نقشه پیدا نموده و دکمه شماره 5 را فشارداده تا با نشان قرمز رنگ نشانه گذاری گردد. حال اگر دکمه شماره 6 را بفشارید، تصویری شبیه به تصویر شماره 6 را خواهید دید تا نوع مسیر خود را انتخاب نمایید. پس از انتخاب مسیر مناسب و دلخواه برای شبیه سازی، با فشردن دکمه شماره 3 در تصویر شماره 6، عملیات شبیه سازی مسیر آغازمی شود.

تصویر زیر نمونه ای ازشبیه سازی مسیر را نمایش می دهد

![](_page_51_Picture_0.jpeg)

![](_page_51_Figure_2.jpeg)

.**0** نشان دهنده حرکت بعدی، فاصله تا حرکت بعدی و نام معبر بعدی که باید به آن وارد شویددر این قسمت نمایش داده می شود. همچنین در صورتی که آخرین راهنمایی صوتی را به خوبی نشنیدید، با لمس این قسمت آخرین راهنمایی صوتی دوباره پخش می شود.

.2 نشان دهنده ی فاصله باقیمانده تا مقصد انتخاب شده

- .3 انصراف و پایان شبیه سازی
	- .4 توقف موقت شبیه سازی
	- .5 شروع مجدد شبیه سازی

منوی اصلی جستجو

.

اگر از منوی اصلی نرم افزار )تصویر شماره 4( وارد منوی اصلی جستجو شوید، می توانید جستجوی یک معبر یا مکان را با استفاده از امکانات جستجو صورت دهید. در تصویر شماره 8 می توانید منوی اصلی جستجو را مشاهده نمایید.

![](_page_51_Figure_10.jpeg)

![](_page_52_Picture_0.jpeg)

![](_page_52_Picture_2.jpeg)

تصویر شماره 8

.**0** با فشردن این دکمه وارد محیط صفحه کلید می شوید. از این طریق می توانید یک آدرس را جستجو نمایید. لطفاً به تصویر شماره 9 توجه فرمایید.

.2 با فشردن این دکمه به صفحه ی جستجوی مکان ها وارد می شوید و از این طریق می توانید مکان مورد نظر خود را جستجو نمایید. لطفاً به تصویر شماره 11 توجه فرمایید.

.3 در صورتی که سیگنال دریافتی از ماهواره ها مناسب باشد، با فشردن این دکمه به صفحه ی جستجوی مکان های اطراف محل حضورتان وارد می شوید و از این طریق می توانید مکان مورد نظر خود را جستجو نمایید. لطفاً به تصویر شماره 11 توجه فرمایید.

.4 با فشردن این دکمه به صفحه ی جستجوی مکان ها و یا آدرس هایی که قبالً ذخیره نموده اید، وارد می شوید و از این طریق می توانید جستجوی خود را صورت دهید. لطفاً به تصویر شماره 11 توجه فرمایید.

.5 با فشردن این دکمه می توانید جستجوی خود را از میان مکان ها و یا آدرس هایی که اخیراً جستجو نموده اید صورت دهید.

.6 با فشردن این دکمه می توانید جستجوی خود را بر اساس مختصات جغرافیایی مقصد مورد نظرتان جستجو نمایید. چنانچه مختصات جغرافیایی یک نقطه را داشته باشید می توانید آن نقطه را جستجو نمایید. لطفا ً به تصویر شماره 12

توجه نمایید.

![](_page_52_Picture_147.jpeg)

**ARMAN ELECTRIC ARG** 

**شرکت آرمان الکتریک ارگ دفترچه راهنما و شرایط ضمانت نامه برق و الکترونیک خودرو سیستم صوتی وتصویری خودروی جک اس 5 اتومات**

توسط صفحه کلید می توانید نام محدوده مورد جستجو (شهر یا محله)، نام میدان، خیابان، کوچه، تقاطع دو خیابان و یا کد پستی و یا ترکیبی از آنها را وارد کنید. با لمس محدوده و یا پاک کردن آن توسط صفحه کلید می توانید محدوده مورد نظر خود را تغییر دهید.

برای مثال فرض کنید می خواهیم میدان ولیعصر عج را در تهران جستجو کنیم، ابتدا شهر تهران را انتخاب نموده و سپس واژه های «میدان» و «ولیعصر» یا بخشی از کلمه ی کامل مانند «مید» و «ولی» را از طریق صفحه کلید وارد می کنیم. (همانطور که می بینید وارد کردن نام کامل کلمات و یا حتی ترتیب آنها الزامی نیست.)

برای جستجوی خیابان نظر شرقی در شهر اصفهان می توانید محدوده اصفهان و محله جلفا را انتخاب نمایید و سپس واژه »نظر« را وارد کنید. انتخاب محله الزامی نیست و می توانید نام محله را به صورت دستی نیز وارد کنید.

برای جستجوی کوچه زمانی در خیابان سهروردی شمالی تهران می توانید دو واژه »سهر« و »زم« را در محدوده تهران وارد نمایید. همچنین می توانید از ترکیب کد پستی و نام کوچه استفاده کنید. مثالً دو عبارت 15779 و «زم» را وارد کنید.

برای پیدا کردن تقاطع بلوار سجاد و بزرگراه آزادی در شهر مشهد، پس از انتخاب شهر مشهد، سه واژه »بلو« و «سج» و «آز» را وارد کنید. در صورتی که به نتیجه دلخواه نرسیدید، کلمات را کامل وارد نمایید.

به طور حتم با کمی آزمون و خطا به سادگی و سرعت سیستم جستجو در این نرم افزار پی خواهید برد.

![](_page_53_Picture_111.jpeg)

- برای جستجوی مکان مورد نظرتان می بایست از منوی اصلی نرم افزار به منوی اصلی جستجو وارد شوید و با انتخاب دکمه ی شماره 2 در تصویر شماره 8 تصویر شماره ی 11 را مشاهده می نمایید. با فشردن دکمه ی »همه اماکن« به محیط صفحه کلید برای انجام عملیات جستجو وارد می شوید. همچنین با انتخاب هر یک از گروههای دیگر می توانید دقت جستجوی خود را افزایش دهید.
- توسط صفحه کلید می توانید نام محدوده مورد جستجو، (شهر یا محله)، نام مکان مورد نظر، خیابان های اطراف آن و یا ترکیبی از آنها را وارد کنید. با لمس محدوده و یا پاک کردن آن توسط صفحه کلید، می

![](_page_54_Picture_0.jpeg)

توانید محدوده مورد نظر خود را تغییر دهید. در صورتی که محدوده را انتخاب نکنید، جستجو در کل کشور انجام خواهد شد.

برای مثال، به منظور جستجوی بانک ملت شعبه ی شمس آباد، ابتدا با انتخاب گروه خرید و تجارت و سپس الیه ی بانک ها به این صفحه می رسید. حال محدوده تهران را انتخاب نموده و سپس کلمات شمس آباد و ملت را وارد نمایید.

توجه مهم:

لطفاً توجه نمایید که پس از هر نوع جستجو ( آدرس یا مکان) نتایج جستجو در کادرهای زیر نوار درج کلمات نشان داده می شود که پس از لمس هر یک از آنها شما می توانید محل آن را بر روی نقشه مشاهده نمایید و عملیات مسیریابی را بر اساس آنچه که قبالً توضیح داده شد را صورت دهید. در تصویر شماره 13 نتایج جستجو با عالمت فلش مشخص گردیده اند.

![](_page_54_Picture_60.jpeg)

![](_page_55_Picture_0.jpeg)

![](_page_55_Picture_49.jpeg)

![](_page_55_Picture_4.jpeg)

تصویر شماره 12

![](_page_55_Picture_6.jpeg)

![](_page_56_Picture_0.jpeg)

#### منوی اصلی تنظیمات

اگر از منوی اصلی نرم افزار (تصویر شماره 4) وارد منوی اصلی تنظیمات شوید، می توانید محیط نرم افزار و دستورالعمل های مختلف را به دلخواه خود تنظیم نمایید.

![](_page_56_Figure_3.jpeg)

- .**0** تنظیمات مربوط به اخطارها و هشدارهای نرم افزار )تصویر شماره 15(
	- 2. تنظیمات مربوط به چگونگی نمایش نقشه (تصویر شماره 16)
		- 3. تنطیمات مربوط به صدا (تصویر شماره 17)
- .4 تنظیمات مربوط به چگونگی نمایش نقاط مربوط به مکان ها در نقشه )تصویر شماره 18(
	- 5. تنطیمات مربوط به صدای گوینده (تصویر شماره 19)
	- .6 تنطیمات مربوط به زمان در نرم افزار )تصویر شماره 21(
- .7 تنظیمات مربوط به نمایش تصویر زمینه صفحات نرم افزار، با ورود به این صفحه می توانید تصویر زمینه ی دلخواه خود را انتخاب و اجرا نماید.

#### 8. تنظیمات مربوط به درگاه جی پی اس (تصویر شماره 21)

![](_page_56_Picture_119.jpeg)

![](_page_57_Picture_0.jpeg)

همانطور که مشاهده می نمایید انجام تنظیمات بسیار ساده است و برای هر نوع تنظیم کافی است دکمه ی مربوط به آن را لمس نمایید.

- .1 شما می توانید هشدار میزان سرعت را به صورت دستی و به میزان دلخواه تعیین نمایید.
- .2 همچنین می توانید مقدار فاصله ی هشدار دوربین کنترل سرعت را نیز به صورت دلخواه تنظیم نمایید.

![](_page_57_Picture_80.jpeg)

![](_page_57_Figure_5.jpeg)

همانطور که مشاهده می نمایید انجام تنظیمات بسیار ساده است و برای هر نوع تنظیم کافی است دکمه ی مربوط به آن را لمس نمایید.

.**0** حالت پیش فرض نمایش نقشه در حالت اتوماتیک بر این اساس است که با غروب خورشید، حالت نمایش نقشه از »روز« به »شب« تغییر می یابد. شما می توانید حالت نمایش نقشه را در هر یک از حاالت »روز« یا »شب« ثابت نمایید.

![](_page_57_Figure_8.jpeg)

**تصویر شماره 07**

![](_page_58_Picture_0.jpeg)

همانطور که مشاهده می نمایید انجام تنظیمات بسیار ساده است و برای هر نوع تنظیم کافی است دکمه ی مربوط به آن را لمس نمایید.

![](_page_58_Picture_47.jpeg)

با ورود به این صفحه می توانید چگونگی نمایش نقاط اماکن مختلف را بر روی نقشه تنظیم نمایید. برای انجام این کار کافی است با فشردن دکمه ی مورد نظرتان آن را خاموش یا روشن نمایید. در صورت روشن بودن همه ی اماکن آیکون های مربوط به هر مکان بر روی نقشه نمایش داده خواهند شد.

![](_page_58_Figure_4.jpeg)

با ورود به این صفحه کاربر می تواند نوع صدای گوینده را انتخاب نمایید

تصویر شماره 19

![](_page_59_Picture_0.jpeg)

![](_page_59_Picture_48.jpeg)

![](_page_59_Figure_3.jpeg)

همانطور که مشاهده می نمایید انجام تنظیمات بسیار ساده است و برای هر نوع تنظیم کافی است دکمه ی مربوط به آن را لمس نمایید.

بر اساس تغییر ساعت فصلی در کشور جمهوری اسالمی ایران، که ساعت رسمی یک ساعت به جلو کشیده می شود، به صورت پیش فرض و اتوماتیک این تغیییر زمانی صورت می پذیرد.

در کادر پایین تصویر شماره 21 مشخصات منطقه زمانی شما نشان داده شده است.

![](_page_59_Picture_49.jpeg)

تصویر شماره 21

با ورود به این صفحه، تنظیمات درگاه جی پی اس به صورت دستی و اتوماتیک قابل انجام است.

![](_page_60_Picture_0.jpeg)

#### منوی امکانات

اگر از منوی اصلی نرم افزار (تصویر شماره 4) وارد منوی امکانات شوید، می توانید از امکانات موجود در نرم افزار استفاده نمایید. )تصویر شماره 22(

![](_page_60_Picture_105.jpeg)

تصویر شماره 22

.**0** مدیریت پیمایش: با فشردن این دکمه به محیط مدیریت پیمایش یا همان کامپیوتر سفری وارد می شوید.) تصویر شماره 23)

.2 ماهواره ها: با فشردن این دکمه به صفحه ی مربوط به نمایش قرارگیری ماهواره ها منتقل می شوید. )تصویر شماره 24(

.3 تقویم: با فشردن این دکمه به صفحه ی تقویم و اوقات شرعی بسیار دقیق نرم افزار منتقل می شوید. )تصویر شماره 25(

![](_page_60_Figure_8.jpeg)

.4 با فشردن این دکمه به صفحه ی مسیرهای ذخیره شده منتقل می شوید.

![](_page_61_Picture_0.jpeg)

توسط کامپیوتر سفر می توانید اطالعاتی در مورد پیمایش مسیر خود کسب کرده و یا مسیر خود را ذخیره نمایید.

.1 دکمه بازنشانی و صفر کردن کلیه مقادیر

.2 نمایش دهنده سرعت و میزان مسیر پیموده شده. توجه نمایید که سرعت نمایش داده شده بر اساس اطالعات دریافتی از ماهواره های جی پی اس محاسبه می شود و عموماً از سرعت نمایش داده شده توسط خودرو دقیق تر است. البته این سرعت در هر ثانیه تنها یک بار محاسبه می شود.

.3 دکمه ی شروع یا توقف شمارنده ها و محاسبات

.4 دکمه شروع یا توقف ضبط مسیر )این دکمه مستقل از شمارنده ها عمل می کندو حتی در صورتی که شمارنده ها در حالت توقف باشند، عملیات ضبط مسیر را انجام خواهند داد(. مسیرهای ذخیره شده از منوی »امکانات-مسیرهای ذخیره شده« قابل دسترس خواهند بود. همچنین توسط آن صفحه می توانید مسیر ذخیره شده را جهت نمایش بر روی نرم افزار Earth Google به فرمت kml استخراج کنید.

![](_page_61_Figure_6.jpeg)

در این صفحه اطالعات دریافتی از ماهواره های جی پی اس نمایش داده می شود.

## .1 میزان کیفیت سیگنال دریافتی از ماهواره ها ( SNR )

![](_page_61_Picture_124.jpeg)

 $\mathbf{1}$ 

![](_page_62_Picture_0.jpeg)

تقویم و اوقات شرعی بسیار دقیق نرم افزار

.**0** با استفاده از این دکمه می توانید اوقات شرعی هر نقطه را جستجو و مشاهده نمایید.

![](_page_62_Picture_3.jpeg)

![](_page_62_Figure_4.jpeg)

.**1** صفحه ی مسیرهای ذخیره شده